**IBM TotalStorage NAS Gateway 300 G02**

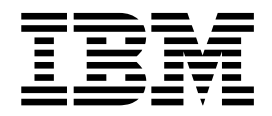

# 설치 및 초기 설정 안내서

**IBM TotalStorage NAS Gateway 300 G02**

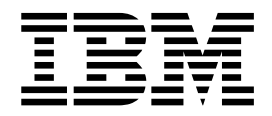

# 설치 및 초기 설정 안내서

이 정보와 이 정보가 지원하는 제품을 사용하기 전에, [49](#page-56-0) 페이지의 부록 C 『안전 주의사항』의 안전 정보와 [47](#page-54-0) 페이지의 부록 B 『주의사항』 의 일반 정보를 읽으십시오.

#### **(2003 3)**

**!**

이 개정판은 새 개정판에 별도로 명시하지 않는 한, IBM 5196 TotalStorage NAS Gateway 300, 모델 G02 릴리스 2.7(제품 번호 5196-G02)에 적용됩니다.

책에 대한 주문은 IBM 담당자 또는 해당 지역의 IBM 지방 사무소로 문의하십시오. 다음 주소에서는 책을 구비하고 있지 않습니다. IBM은 여러분의 의견을 환영합니다. IBM 한글 지원에 관한 설문 양식이 이 책 맨 뒤에 첨부되어 있습니다. 양식이 없으면 다음 주 소로 의견을 보내주십시오.

135-270 서울특별시 강남구 도곡동 467-12, 군인공제회관빌딩 한국 아이.비.엠 주식회사 고객만족센터

IBM에 정보를 보내는 경우, IBM은 귀하의 권리를 침해하지 않는 범위 내에서 적절하다고 생각하는 방식으로 귀하가 제공한 정보를 사용하거나 배포할 수 있습니다.

**© Copyright International Business Machines Corporation 2003. All rights reserved.**

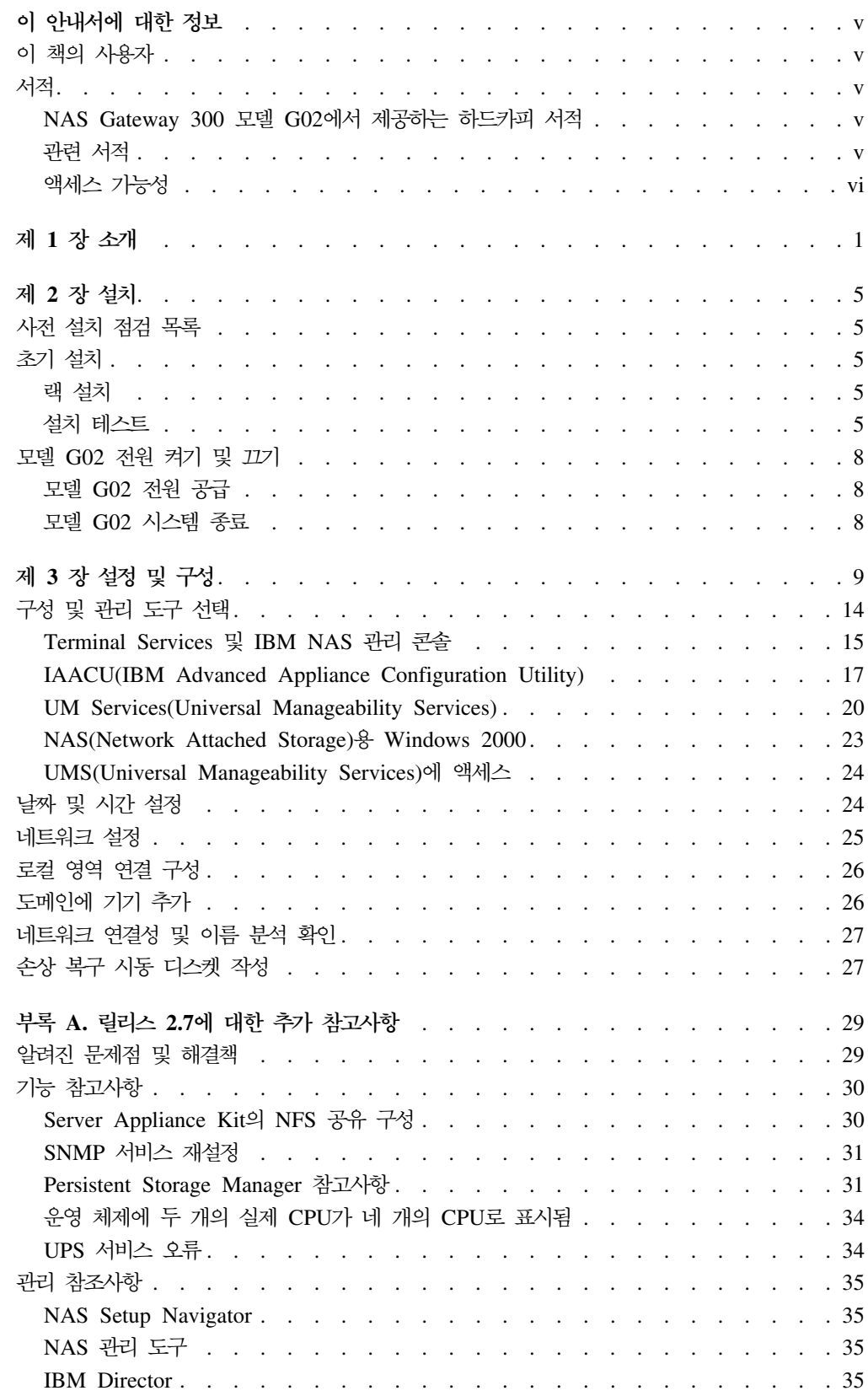

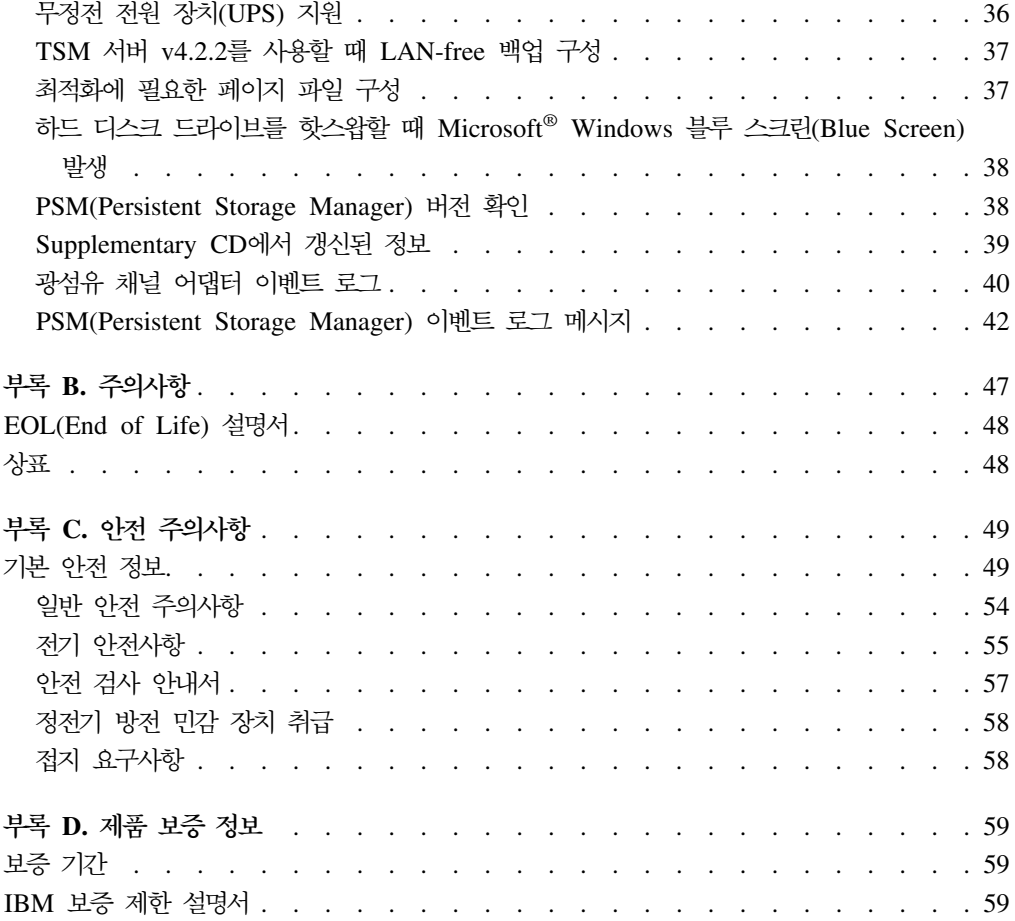

# <span id="page-6-0"></span>이 안내서에 대한 정보

이 안내서에서는 하드웨어를 설치하고 초기에 단일 노드 모델 G02를 구성하는 데 필 요한 단계를 제공합니다. 구성요소를 교체하고 구성 설정을 변경하는 방법에 대한 설명 <u>은 IBM TotalStorage NAS Gateway 300 모델 G27 하드웨어 설치 안내서 및 IBM</u> TotalStorage NAS Gateway 300 모델 G27 사용자 참조서를 참조하십시오.

모델 G02는 클러스터링을 지원하지 않습니다. IBM TotalStorage NAS Gateway 300 모델 G27 사용자 참조서에 있는 프로시저를 수행할 경우, 클러스터링에 대해 설명하는 단계는 모델 G02에는 적용되지 않을 수 있습니다. 예를 들어, *IBM TotalStorage NAS* Gateway 300 모델 G27 사용자 참조서에 『첫 번째 노드의 전원을 끄십시오』라고 되 어 있으면 노드의 전원만 끄고 『두 번째 노드의 전원을 끄십시오』는 무시하십시오.

# **이 책의 사용자**

이 안내서는 모델 G02를 설정하는 사용자를 위해 작성되었습니다.

# 서적

# $NAS$  Gateway 300 모델 G02에서 제공하는 하드카피 서적

다음 서적은 하드카피로 제공되며 [www.ibm.com/storage/support](http://www.ibm.com/storage/support)에서 소프트카피 양식 으로도 제공됩니다.

- IBM TotalStorage NAS Gateway 300 모델 G02 설치 및 초기 설정 안내서 이 서적에서는 모델 G02 구성요소의 설정, 케이블링 및 교체에 필요한 프로시저를 제공합니다.
- 안전 정보 시작하기 전에 이 서적에는 여러 가지 언어로 번역된 일반 안전 정보가 들어 있습니다.
- IBM TotalStorage NAS Gateway 300 모델 G27 하드웨어 설치 안내서
	- 이 서적에는 일부 설치 및 교체 프로시저가 들어 있습니다. 이 안내서는 모델 G27 에 적용되며 특정 프로시저의 경우, 모델 G02에도 적용됩니다. 항상 이 안내서를 먼 저 참조하십시오.

### 관련 서적

다음 서적은 이 서적과 함께 제공되는 CD-ROM이나 [www.ibm.com/storage/support](http://www.ibm.com/storage/support) 에서 사용 가능합니다.

• IBM TotalStorage NAS Gateway 300 모델 G27 사용자 참조서 이 매뉴얼에서는 제품과 함께 제공된 소프트웨어의 구성 및 사용 방법에 대해 설명 합니다.

- <span id="page-7-0"></span>• IBM TotalStorage NAS Gateway 300 모델 G27 하드웨어 설치 안내서 이 안내서에서는 이 제품에 대한 설치 프로시저에 대해 설명하며, 고객용으로 작성 되었습니다.
- IBM TotalStorage NAS Gateway 300 모델 G27 Hardware Service Guide 이 안내서에서는 이 제품에 대한 서비스 절차에 대해 설명하며, 숙련된 서비스 직원 용으로 작성되었습니다.
- IBM TotalStorage NAS Gateway 300 모델 G27 빠른 시작 지시사항 이 서적은 모델 G02에는 적용되지 않으나 정보용으로 제공됩니다. 이 책에서는 이 중 노드 모델 G27을 설치하는 방법에 대해 설명합니다.
- IBM TotalStorage NAS 100, 200 및 Gateway 300 계획 안내서

이 안내서에서는 NAS Gateway 300을 설치하고 사용하는 방법에 대해 설명합니다. 다음 문서는 CD-ROM으로만 사용 가능합니다.

• IBM TotalStorage NAS 안전 주의사항 번역본 이 소책자에는 이 제품에 특정한 안전 주의사항이 번역되어 있습니다.

액세스 가능성

IBM Home Page Reader를 사용하여 이 안내서의 소프트카피 버전 및 기타 관련 서 적에 액세스할 수 있습니다.

# <span id="page-8-0"></span>제 1 장 소개

· 주 ·

이 안내서는 모델 G02에만 해당하는 문서입니다. 모델 G02는 이중 노드 모델 G27 의 단일 노드 버전입니다. 이 경우, 대부분의 모델 G27 문서는 모델 G02에도 적 용됩니다. 모델 G02에는 엔진이 하나만 들어 있고 모델 G27에는 엔진이 두 개 들어 있다는 점만 제외하면 두 모델의 하드웨어는 동일합니다. 주요 차이점은 모 델 G02는 클러스터링 또는 domainlet 구성을 지원하지 않는다는 것입니다. 모델 G27 문서의 기본 노드에 적용되는 다른 모든 정보는 모델 G02에 적용됩니다.

유사성의 이점을 얻기 위해 기존의 모델 G27 문서도 모델 G02에 포함됩니다. 이 문서는 모델 G27 문서를 참조합니다(해당될 경우).

NAS Gateway 300은 IP 네트워크의 클라이언트 및 서버를 LAN(Local Area Network) 기억장치 요구사항 및 SAN(Storage Area Network) 기억장치 성능 간의 차이를 효율 적으로 보완하는 광섬유 채널 기억장치에 연결합니다.

이 기기는 Windows 및 UNIX 클라이언트 및 서버가 동일한 광섬유 채널 기억장치를 공유할 수 있게 하는 혼합 Windows-UNIX 환경을 비롯하여 Microsoft® Windows®,  $UNIX^@$  및 UNIX 유사 환경에 대한 기억장치 솔루션을 제공합니다.

모델 G02는 모델 G01을 대체합니다. 새 모델에서 제공하는 성능 향상은 다음과 같습 니다.

- Ethernet 연결 구성 시 추가 옵션 제공
- 광섬유 채널 연결 구성 시 추가 옵션 제공
- 테이프 백업을 위한 추가 옵션 제공
- 보다 빠른 프로세서
- 보다 빠른 어댑터

단일 노드 모델 G02의 특징은 다음과 같습니다.

- 다음이 장착된 하나의 엔진(IBM 5187 NAS 모델 7RY):
	- 이중 2.4GHz 프로세서
	- 512MB의 ECC 메모리에 최소 1GB(최소 메모리는 1.5GB임), 최대 4.5GB까지 사용 가능한 업그레이드 추가
	- 두 개의 잉여 핫스왑 560와트 전원 공급 장치
	- SAN 연결용 Qlogic 2340 1 포트 광섬유 채널 어댑터
- 선택 사양 어댑터의 플러깅을 위한 여섯 개의 PCI 어댑터 슬롯. 두 개의 슬롯은 133MHz이고, 세 개의 슬롯은 100MHz이며, 나머지 하나의 슬롯은 RSA 카드 용으로 예약되어 있습니다.
- 선택 사양 어댑터:
	- Alacritech 100x4 Quad-Port Server Accelerated
	- IBM Gigabit Ethernet SX Server
	- IBM PCI Ultra160 SCSI 어댑터(LVD/SE)
	- Alacritech 1000x1 Single-Port Server 및 Storage Accelerated 어댑터
	- Intel 제공 PRO/1000 XT Server 어댑터
	- Qlogic 2340 1 포트 광섬유 채널 어댑터 또는 Qlogic 2342 2 포트 광섬유 채 널 어댑터(단일 포트 광섬유 채널 SAN 어댑터 교체용)
	- 테이프 백업용 Qlogic 2340 1 포트 광섬유 채널 어댑터
	- Remote Supervisor

사전에 로드되어 있는 소프트웨어 스택은 Microsoft Windows 2000 Advanced Server 와 유사한 Windows Powered OS 운영 체제를 기반으로 합니다. 사전에 로드되어 있 는 소프트웨어는 다음과 같습니다.

### **NAS(Network Attached Storage) Microsoft Windows 2000**

웹 기반 GUI(Graphical User Interface)를 사용하여 기기를 원격으로 관리할 수 있습니다.

### **Microsoft Windows Terminal Services**

Windows 데스크탑을 사용하여 기기를 원격으로 관리할 수 있습니다.

### UNIX용 Microsoft 서비스

NFS(Network File System) 프로토콜을 통해 UNIX 및 UNIX 기반 클라이 언트 및 서버에 대한 파일 액세스를 제공합니다. NAS Gateway 300은 Linux 및 NFS를 사용하는 기타 플랫폼을 지원한다는 점에 주의하십시오.

### **IBM Director Agent Universal Manageability Server Extensions**

기타 관리 소프트웨어뿐만 아니라 IBM Direcror 콘솔 응용프로그램과 결합하 여 산업 표준을 기반으로 시스템 관리 지원을 제공합니다.

### **IAACU(IBM Advanced Appliance Configuration Utility) --**

IAACU(IBM Advanced Appliance Configuration Utility) 콘솔 응용프로그 램을 통해 관리를 지원합니다 (모든 IBM 기기의 웹 기반 관리 총계를 지원합 니다).

### **IBM FAStT MSJ(Management Suite Java)**

광섬유 채널 어댑터에 대한 진단을 제공합니다.

### **Intel® PROSet II**

Intel Ethernet 어댑터에 대한 진단을 제공합니다.

# **Alacritech® SLICuser**

4포트 및 가속화된 Ethernet 어댑터에 대한 진단을 제공합니다.

### **Columbia Data Products® PSM(Persistent Storage Manager)**

250개의 지속적 고객 이미지 데이터를 제공하며 Microsoft 백업 응용프로그램 을 사용하여 완전한 온라인 시스템 백업을 가능하게 합니다.

### **Tivoli® Storage Manager Client**

Tivoli Storage Manager Server와 함께 데이터 백업 및 아카이브 지원을 제 공합니다.

### **Tivoli SANergy™**

광섬유 채널 속도로 SAN 기억장치에 대한 공유 데이터 액세스를 제공합니다.

### **NetWare**

Novell 환경 내에서의 상호 운영 가능성과 모델 G02를 기존의 NetWare 환경 에 통합하는 데 필요한 새로운 상호 운영 가능성 서비스 및 도구에 대한 전체 세트를 제공합니다. 사전 로드된 코드에는 Netware V5.0 Print 및 File Service 만이 포함되어 있으며, Netware 파일 시스템 프로토콜을 지원하는 데 필요합 니다. SFN5에서는 클러스터링을 지원하지 않습니다.

### **SAK Storage Manager**

기억장치 보고서, 디렉토리 할당 및 파일 선택 기능이 있는 기억장치 관리 도 구.

# <span id="page-12-0"></span>제 2 장 설치

이 장에서는 모델 G02를 설치하는 방법에 대해 설명합니다.

# 사전 설치 점검 목록

이 안내서에 추가하여 다음 항목의 유무도 확인하십시오.

- 5187 모델 7RY 엔진
- 전원 코드(2)
- $\cdot$  CD-ROM(7)
- Enablement 디스켓
- 랙 마우트 킷
- 랙 마운트 설치 지시사항 및 템플리트
- Ethernet 네트워크 및 기억장치에 연결하는 데 필요한 케이블

옵션을 주문한 경우, 패키지에 이 옵션에 대한 추가 하드웨어, 소프트웨어 또는 서적이 포함되어 있을 수 있습니다.

항목이 누락되었거나 손상된 경우, 구입처에 문의하십시오.

# <u>초기 설치</u>

초기 설치는 다음과 같은 단계로 구성되어 있습니다.

- 랙 설치
- 설치 테스트

랙 설치

기기에 포함되어 있는 랙 마운트 지시사항을 참조하십시오.

### 설치 테스트

기기에 전원을 공급하여 설치를 테스트하십시오(이 프로시저에 대해서는 8 페이지의 『모 델 [G02](#page-15-0) 전원 켜기 및 끄기』참조). 기기에 전원을 공급할 때마다, 모델 G02는 자체 테스트 프로그램을 실행하여 올바르게 실행되고 있는지 확인합니다. 전원 공급 진단이 완료되면, 한 번의 발신음이 들리고 운영자 정보 패널의 정보 LED 및 시스템 오류 LED 가 꺼집니다. 운영자 정보 패널의 위치는 6 페이지의 그림 1을 참조하고, 운영자 정보 패널의 LED 위치는 7 페이지의 그림 2를 참조하십시오.

<span id="page-13-0"></span>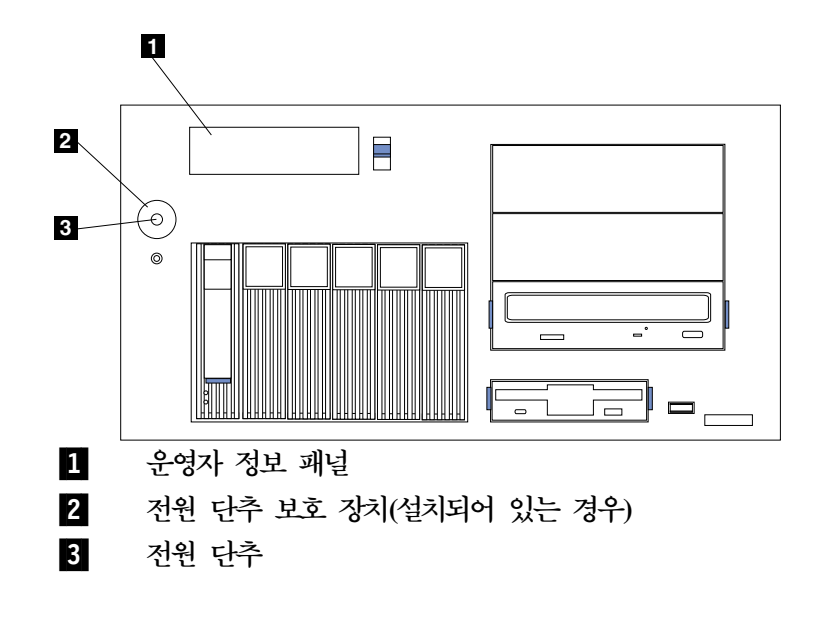

<u>그림 1. 운영자 정보 패널의 위치</u>

<span id="page-14-0"></span>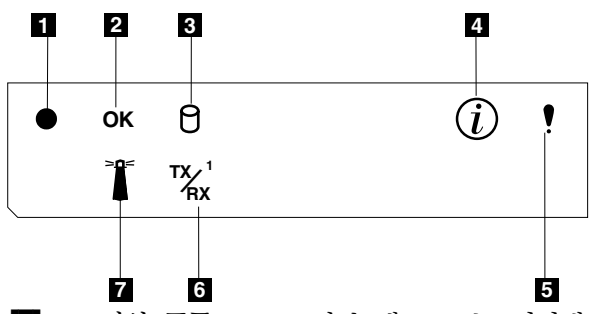

- 1 전원 공급 LED: 이 녹색 LED는 기기에 전원이 공급되면 켜집니다. 이 LED가 깜빡이면, 기기는 대기 모드가 됩니다. (시스템 전원 공급 장치가 꺼 지고 AC 전원이 공급됩니다.) 이 LED가 켜지지 않으면, 전원 코드가 연결되 어 있지 않거나, 전원 공급 장치가 고장났거나, LED가 고장난 것입니다.
- 2 **POST** 완료(OK) LED: 이 녹색 LED는 오류 없이 POST가 완료되면 켜집 니다.
- $\overline{\textbf{3}}$  하드 디스크 드라이브 활동 LED: 이 녹색 LED는 내부 하드 디스크 드라이 브가 활동 중이면 켜집니다.
- 4 **-**<mark>보 LED</mark>: 이 황색 LED는 정보 로그에 기기의 성능에 영향을 미칠 수 있 는 특정 조건에 대한 정보가 있으면 켜집니다. 예를 들어, 기기에 작동을 <mark>위</mark> 한 여분의 전원이 없는 경우, LED가 켜집니다. 또한 시스템 보드의 진단 패 널에 있는 LED도 켜집니다.
- 5 **-**스템 오류 LED: 이 황색 LED는 시스템 오류가 발생하면 켜집니다. 오류 를 분별할 수 있도록 시스템 보드의 진단 패널에 있는 LED도 켜집니다.
- $\overline{6}$  Ethernet 전송/수신 활동(TX/RX<sup>1</sup>) LED: 이 녹색 LED는 통합 Ethernet 포트의 기기에 전송/수신 활동이 있으면 켜집니다.
- 7 **-**스템 위치 지정자 LED: 이 파란색 LED는 특정 엔진을 식별하기 위해 원 격으로 켜질 수 있습니다.

*그림 2. 운영자 정보 패널의 LED* 

문제점이 발견되면 IBM TotalStorage NAS Gateway 300 모델 G27 사용자 참조서를 참조하십시오. 기기의 전원을 끄라는 지시를 받으면 8 페이지의 『모델 [G02](#page-15-0) 전원 켜기 및 끄기』를 참조하십시오.

전원 공급 진단이 완료되면, 엔진용으로 주문한 추가 선택 사양 어댑터를 설치할 수 있 습니다. 추가 어댑터 설치에 대한 정보는 IBM TotalStorage NAS Gateway 300 모델 G27 하드웨어 설치 안내서를 참조하십시오.

# <span id="page-15-0"></span>모델 G02 전원 켜기 및 끄기

다음 절에는 모델 G02의 전원을 켜고 시스템을 종료하는 데 필요한 단계가 나열되어 있습니다.

# 모델 **G02** 전원 공급

모델 G02에 전원을 공급하려면 다음 프로시저를 수행하십시오.

- 1. 무정전 전원 장치의 전원을 켜서 정상 조작 상태로 되돌려 놓으십시오.
- 2. 네트워크 허브 또는 스위치의 전원을 켜십시<mark>오</mark>,
- 3. 모델 G02의 전원을 켜십시오.

# **G02 -- -**

모델 G02를 시스템 종료하려면 다음 프로시저를 수행하십시오.

- 1. 시작→시스템 종료를 선택한 후 드롭 다운 메뉴에서 시스템 종료를 선택하십시오.
- 2. 확인을 누르십시오.
- 3. NAS Gateway 300에서 배타적으로 사용되는 네트워크 허브 및 스위치의 전원을 끄십시오. 다른 네트워크 접속 장치에서 네트워크 허브 또는 스위치를 사용할 경우 에는 전원을 끄지 마십시오.
- 4. 전원을 계속 공급하려는 다른 설비가 동일한 무정전 전원 장치에 연결되어 있지 않 을 경우, NAS Gateway 300의 전원을 조절하는 무정전 전원 장치의 전원을 끌 수 있습니다.

# <span id="page-16-0"></span>제 3 장 설정 및 구성

이 장에서는 설정 및 구성이 가능하도록 모델 G02에 대해 초기 통신을 설정하기 위한 세부사항을 제공합니다. 이 지시사항은 특히 적재된 기본 구성에만 적용되며 별도로 구 입할 수 있는 추가 기억장치에는 적용되지 않습니다.

처음 사용하는 사용자를 위한 제안사항 . . . 먼저 NAS Setup Navigator 학습서를 읽어 보시면 모델 G02를 이해하고 사용하 는 데 큰 도움이 될 것입니다.

NAS Setup Navigator는 초기 구성 태스크를 상세히 계획하여 적절한 순서로 태 스크를 안내합니다. 도구는 실행 중인 NAS 기기를 검색하여 메뉴 및 내용을 적 절히 조정합니다. 링크를 따라감으로써 단계 수행에 사용되는 구성 패널을 보고 자 세한 정보를 얻을 수 있습니다. 선택적 주제를 선택하여 사용자의 요구사항에 맞 게 지시사항을 조정할 수도 있습니다. 네비게이터를 사용하여 함수 및 기능을 사 용 가능하게 할 수 있습니다. NAS Setup Navigator를 시작하려면 데스크탑에서 NAS Setup Navigator 아이콘을 누르십시오.

모델 G02에 대해 잘 알고 있는 경우, IBM TotalStorage NAS Gateway 300 모 델 G27 사용자 참조서에서 자세한 정보를 참조하십시오.

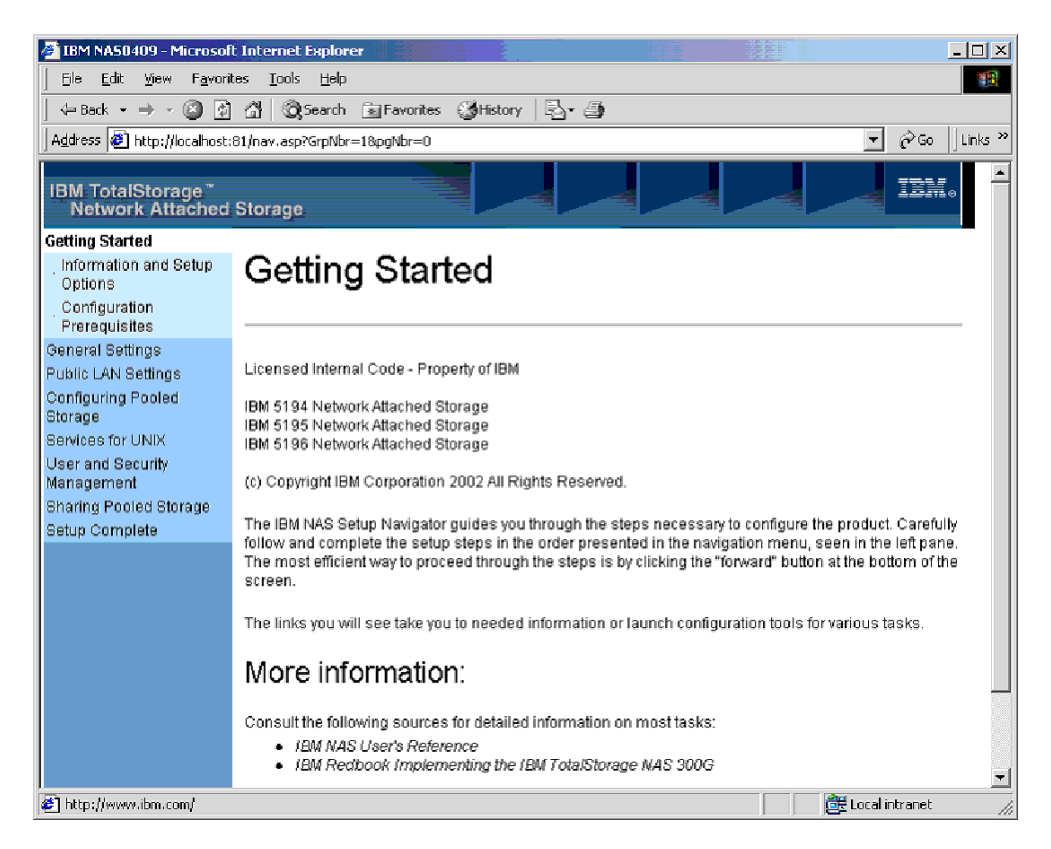

그림 3. NAS Setup Navigator의 시작 화면

주: NAS Setup Navigator에서 『공용 LAN』이란 네트워크에 대한 LAN 연결(공용 또 는 내부 네트워크에 관계 없이)을 지칭합니다.

다음 프로시저에서는 모델 G02를 설정 및 구성하는 데 필요한 요구사항 및 지시사항 에 대해 설명합니다. 이 지침을 따르고 IBM TotalStorage NAS Gateway 300 모델 G27 사용자 참조서의 해당 절을 참조한다면 이 태스크를 수행하는 데 도움이 될 것입 니다.

전제조건

- 네트워크에 도메인 제어기가 있어야 하고 로그인 ID가 정의되어 있어야 합 니다.
- 모든 Windows 공유 디스크가 기본으로 정의되어 있어야 합니다. Windows 2000 동적 디스크는 지원되지 않습니다.
- 모든 공유 기억장치는 NTFS(NT File System)로 정의되어 있고 기본 파티 션에 있어야 합니다.
- 디스크 파티션에서는 압축이 불가능합니다.
- 노드에는 공유 어댑터가 있어야 합니다.

**-**

모델 G02는 환경에 따라 여러 가지 다른 구성 메소드가 있는 네트워크 접속 기억장치 기기입니다.

먼저, 장치 관리 방법을 결정하십시오. 『헤드리스(headless)』 모드 또는 엔진에 접속된 키보드, 표시장치 및 마우스를 사용하여 모델 G02 를 관리할 수 있습 니다. 다음 프로시저를 수행할 때에는 키보드, 표시장치 및 마우스를 모델 G02 에 직접 접속하도록 권장합니다.

- 처음으로 모델 G02를 설정 및 구성
- 광섬유 접속 기억장치에 정의된 RAID 배열의 변경 및 추가
- 장치 문제점 해결
- 네크워크에 기기가 하나만 있거나 많지 않아 정적 설정 및 정의를 사용할 경 우의 관리

모델 G02를 『헤드리스(headless)』로 관리할 경우, 다음 도구 중 하나를 사용 할 수 있습니다.

v **Windows Terminal Services**

DHCP(Dynamic Host Configuration Protocol)가 설치되어 있고, 요청된 IP 주소를 판별할 수 있으면, 초기 설정에 이 방법을 사용하되 나중에 구성에서 주소를 정적으로 변경해야 합니다. 이 조건은 모델 G02 조작에 Windows Terminal Services를 사용할 때 가장 적합합니다. 자세한 정보는 [15](#page-22-0) 페이 지의 『[Terminal Services](#page-22-0) 및 IBM NAS 관리 콘솔』을 참조하십시오.

v **IAACU(IBM Advanced Appliance Configuration Utility)**

여러 개의 기기가 있거나 DHCP 주소를 판별할 수 없는 경우, IAACU를 설 치하여 기기를 식별하고 IP 주소를 정의하십시오. 도구로 정적 주소도 설정 할 수 있습니다. 자세한 정보는 17 페이지의 『[IAACU\(IBM Advanced](#page-24-0) [Appliance Configuration Utility\)](#page-24-0)』를 참조하십시오.

v **UMS(Universal Manageability Service)**

웹 브라우저를 통해 관리가 가능합니다. 자세한 정보는 [24](#page-31-0) 페이지의 『[UMS\(Universal Manageability Services\)](#page-31-0)에 액세스』를 참조하십시오.

### • **NAS & Windows** 2000

NAS용 웹 기본 GUI는 Windows 데스크탑에는 잘 사용되지 않습니다. 자 세한 정보는 23 페이지의 『[NAS\(Network Attached Storage\)](#page-30-0)용 Windows [2000](#page-30-0)』을 참조하십시오.

모델 G02의 관리 방법을 결정한 후, 장치 설정 및 구성을 시작할 수 있습니다.

구성 및 관리 도구에 대한 자세한 정보는 IBM TotalStorage NAS Gateway 300 모델 G27 사용자 참조서의 제 3 장, 『구성 및 관리 도구』를 참조하십시  $\mathfrak{L}$ .

**1- - - -**

네트워크를 통해 액세스가 가능하도록 노드를 구성하십시오. 노드 구성을 위한 일반적인 단계가 아래에 나열되어 있습니다.

- 1. 노드에 하나의 공용 네트워크 연결을 설정하려면 DHCP 또는 정적 주소 지 정을 사용하십시오.
	- a. 키보드, 표시장치 및 마우스를 사용하여 조작 중인 경우, 장치에 액세스 하기 위한 공용 네트워크 연결을 설정하십시오.
	- b. 헤드리스(headless) 환경에서 환경에서 조작 중인 경우에는 다음 방법 중 하나를 사용하십시오.
		- DHCP가 설치되어 있고, 요청된 IP 주소를 판별할 수 있는 경우, 초 기 설정에 DHCP를 사용하되 나중에 구성에서 이 주소를 정적으로 변경해야 합니다.
		- 여러 개의 기기가 있거나 DHCP 주소를 판별할 수 없는 경우, IAACU 유틸리티를 설치하여 기기를 식별하고 IP 주소를 정의할 수 있습니다. 이 도구를 사용하여 정적 주소도 설정할 수 있습니다.
- 2. [24](#page-31-0) 페이지의 『날짜 및 시간 설정』 및 [25](#page-32-0) 페이지의 『네트워크 설정』의 단 계를 완료하십시오.
- **2- - - - -**

모델 G02는 광섬유 채널을 통해 SAN 접속 기억장치에 접속하며, Ethernet LAN 접속 클라이언트에 해당 기억장치에 대한 액세스를 제공합니다. SAN 접 속 기억장치에 기억장치 배열 및 논리적 드라이브를 정의하고, IBM TotalStorage  $NAS$  *Gateway 300 모델 G27 사용자 참조서의 제 4 장* 『기억장치 설정』에 정의된 대로 논리적 드라이브에 Windows 파티션을 설정해야 합니다.

 *IBM TotalStorage NAS* Gateway 300 모델 G27 사용자 참조서의 제 4 장 『기억장치 설정』을 참조하 십시오.

- 주: IBM TotalStorage Enterprise Storage Server에 접속할 경우, 모델 G02의 Windows 2000 레지스트리에 TimeOutValue를 설정하려면 다음 단계를 수 행하십시오.
	- 1. 시작 -> 실행을 누르십시오.
	- 2. regedt32.exe를 입력하십시오.
	- 3. 다음 레지스트리 키를 검색하십시오. HKEY\_LOCAL\_MACHINE\SYSTEM\CurrentControlSet\Services\Disk
	- 4. TimeOutValue 값을 찾으십시오. 값이 존재하는 경우, [13](#page-20-0) 페이지의 5 단계로 가십시오. 값이 존재하지 않는 경우, 다음 프로시저를 수행하여 값을 작성하십시오.
		- a. 편집 -> 값 추가를 누르십시오.
- <span id="page-20-0"></span>b. 값 이름 필드에 TimeOutValue를 입력하십시오.
- c. 데이터 형식 필드의 드롭 다운 목록에서 REG-DWORD를 선택하 십시오.
- d. 확인을 누르십시오.
- e. 데이터 필드에 3c를 입력하십시오.
- f. 16진수 단일 선택 단추를 선택하십시오.
- g. 확인을 누르십시오.
- h. 6단계로 이동하십시오.
- 5. 값이 X'0000003c'(10진수로 60) 미만이면 이 프로시저를 완료하여 값 을 X'0000003c'로 늘리십시오.
	- a. TimeOutValue를 누르십시오.
	- b. 편집 -> DWORD를 누르십시오.
	- c. 데이터 필드에 3c를 입력하십시오.
	- d. 16진수 단일 선택 단추를 선택하십시오.
	- e. 확인을 누르십시오.
- 6. 창을 닫아 regedt32 프로그램을 종료하십시오.
- 7. 새로운 설정을 적용하려면 모델 G02를 다시 시작하십시오.
- **3- - - - -**
	- 1. 노드의 전원을 켜십시오.
	- 2. 노드를 설정하십시오.
		- 26 페이지의 『로컬 영역 연결 구성』 및 26 페이지의 『도메인에 기기 추가』 를 참조하십시오.
- **4- - --**

백업, 지속적 이미지 및 별도의 기억장치 영역 추가를 위한 추가 기능이 사용 가능합니다. 설정 및 구성 프로시저를 완료한 후, Persistent Storage Manager Disaster Recovery 옵션(IBM TotalStorage NAS Gateway 300 모델 G27 사 용자 참조서의 『손상 복구』 참조)이나 다른 방법을 사용하여 장애 발생 시 시 스템 구성을 백업하십시오.

또한, 8 페이지의 『모델 [G02](#page-15-0) 전원 켜기 및 끄기』에 설명된 <mark>시스템 종료 프로</mark> 시저를 사용하여 시스템의 무결성도 확인해야 합니다.

자세한 정보는 IBM TotalStorage NAS Gateway 300 모델 G27 사용자 참조 서의 제 6 장, 『네트워크 및 기억장치 관리 및 보호』를 참조하십시오.

# <span id="page-21-0"></span>**- --**

표 1에서는 특정 기능에 사용할 도구를 제안하지만, 모든 옵션 또는 조합은 나열하지 않 습니다. 관리자의 교육 레벨 또는 환경 설정에 따라 표에의 제안된 도구로부터 대체 접 근 방법을 결정할 수 있습니다.

표 *I. 모델 G02에 대한 구성 및 관리 도구 요약* 

| 관리 도구                             | 주요 기능                                                                                               |
|-----------------------------------|----------------------------------------------------------------------------------------------------|
| Windows 도메인 컨트롤러(NAS 기기는 아        | 필요하지 않더라도 Windows 도메인 컨트롤러를 사용하여 사용자 및 사용자 그룹을 정                                                    |
| 님)                                | 의하고 인증할 수 있습니다.                                                                                     |
| IAACU(IBM Advanced Appliance      | 특히 네트워크 연결의 초기 설정을 위해 헤드리스(headless) 모델 G02 노드에 액세스합                                                |
| Configuration Utility)            | 니다. (대안으로, 모델 G02에 키보드, 마우스 및 표시장치를 접속할 수 있습니다.) IAACU                                              |
|                                   | 를 사용하여 다음을 수행할 수 있습니다.                                                                              |
|                                   | • 시간, 날짜 및 초기 네트워크 연결 매개변수 설정                                                                       |
|                                   | • NAS용 Windows 2000 GUI, Terminal Services(NAS 데스크탑) 및 UMS(Universal                                |
|                                   | Manageability Service)에 액세스                                                                         |
| NAS <sup>§</sup> Windows 2000 GUI | 사용하기 쉬운 관리 방법을 제공하지만 Terminal Services 및 IBM NAS 관리의 모든                                             |
|                                   | 기능을 제공하지는 않습니다. GUI를 사용하여 다음을 수행할 수 있습니다.                                                           |
|                                   | • 공용 LAN 연결 구성                                                                                      |
|                                   | • 논리적 드라이브 작성 및 포맷                                                                                  |
|                                   | • 도메인 조인                                                                                            |
|                                   | • CIFS, NFS, HTTP, FTP 및 Novell NetWare 공유에 대한 액세스 권한 및 디스크                                         |
|                                   | 할당 설정                                                                                               |
|                                   | • Persistent Storage Manager 사용                                                                     |
|                                   | Terminal Services 세션 또는 직접 연결된 모델 G02의 모든 측면에 대한 철저한 관리를 제공합니다. 위의 모든 NAS용 Windows                  |
| 키보드 및 모니터를 통한 IBM NAS 데스          | 2000 GUI 기능뿐만 아니라 다음과 같은 기능도 제공합니다.                                                                 |
| 크탑 및 IBM NAS 관리 프로그램              | • NAS Backup Assistant 또는 NT Backup 및 복원 마법사 사용                                                     |
|                                   | • UMS(Universal Manageability Service)를 사용하여 하드웨어, OS 등에 대한 자세                                      |
|                                   | 한 자원 명세 정보 학습                                                                                       |
|                                   | • 시스템 문제점 진단:                                                                                       |
|                                   | - Broadcom Advanced Control Suite를 사용하여 탑재된 Ethernet 제어기를 점검                                        |
|                                   | 하십시오.                                                                                               |
|                                   | - 어댑터의 종류에 따라 PROSet II, SLICuser 또는 둘 다를 사용하여 Ethernet 어                                           |
|                                   | 댑터를 점검하십시오.                                                                                         |
|                                   | - FAStT MSJ를 사용하여 광섬유 채널 카드를 점검하십시오.                                                                |
|                                   |                                                                                                    |
| Disaster Recovery                 | 이전에 저장했던 시스템 파티션의 PSM 이미지를 실패한 시스템으로 복원합니다. 그러면                                                     |
|                                   | 실패한 노드에 대한 모든 구성 정보가 복원됩니다. NAS용 Windows 2000 GUI의 PSM<br>도구로부터 시동 디스켓을 작성합니다.                      |
|                                   |                                                                                                    |
| Recovery CD-ROM 세트                | 시스템에 탑재된 원래 상태대로 소프트웨어를 다시 설치하지만 구성 정보를 복원하지는<br>않습니다. (원래 탑재된 구성에 적용된 구성 변경사항은 유실됩니다.) 먼저 Recovery |
|                                   | Enablement 디스켓을 사용하여 시동한 다음, Recovery CD-ROM을 사용하여 다시 시                                             |
|                                   | 동해야 합니다. Recovery Enablement 디스켓을 작성하려면, Supplementary CD-ROM                                       |
|                                   | 에 있는 enablement_disk_x.y.exe(여기서, x.y는 디스크 버전 번호임)를 실행하십시오. a:                                      |
|                                   | 드라이브에 빈 디스크를 삽입하라는 프롬프트가 표시됩니다.                                                                     |
| ISMP(Integrated System Management | 엔진 평면 보드에 통합되어 있는 ISMP를 구성합니다.                                                                      |
| Processor) 구성 프로그램                |                                                                                                    |

<span id="page-22-0"></span>표 1. 모델 G02에 대한 구성 및 관리 도구 요약 (계속)

| 관리 도구                                                 | 주요 가능 |
|-------------------------------------------------------|-------|
| RSA(Remote Supervisor Adapter) 구성 프 선택사양인 RSA를 구성합니다. |       |
| 로그램.                                                  |       |

### **Terminal Services IBM NAS --**

Windows 운영 체제에 대해 잘 알고 있으면 Terminal Services를 사용할 수 있습니 다. 일부의 경우, Terminal Services를 사용하여 관리 태스크를 완료해야 합니다.

- 두 가지 방법으로 Terminal Services에 액세스할 수 있습니다.
- 1. IBM TotalStorage NAS Gateway 300 모델 G27 사용자 참조서의 UM Services 시작에 설명된 것처럼 UM Services 브라우저 사용
- 2. Terminal Services Client

### Terminal Services 설치

Terminal Services Client를 사용하려면, 다음 단계를 완료하여 원격 워크스테이션에 Terminal Services Client를 설치한 후 모델 G02 기기에 연결하십시오.

- 1. supplementary CD-ROM #2를 CD-ROM 드라이브에 넣으십시오.
- 2. <mark>시작 → 실행</mark>을 선택하십시오.
- 3. 열기 필드에 (인용 부호 사용) 다음을 입력하십시오.

**"***x***:\Terminal Services Client\Disk 1\setup.exe"**

여기서 x는 CD-ROM 드라이브에 지정된 드라이브 이름입니다.

- 4. Terminal Services Client 설정 프로그램을 시작하려면 확인을 누르십시오.
- 5. 열린 각 창의 기본값을 승인하거나 자세한 지시사항은 Microsoft Windows 문서를 참조하십시오.
- 6. Terminal Services Client 설정 프로그램이 완료되면, 워크스테이션이 기기를 관리 할 수 있도록 NAS 기기에 네트워크 연결성을 갖고 있는지 확인하십시오.

### Terminal Services를 사용하여 데스크탑에 연결

워크스테이션에서 Terminal Services에 연결하려면 디음을 수행하십시오.

- 1. 시작 → 프로그램 → Terminal Services → Terminal Services Client를 누르십 시오.
- 2. Server 필드에서 해당 모델 G02의 컴퓨터 이름을 선택하십시오. 해당 모델 G02가 목록에 없는 경우, 모델 G02의 컴퓨터 이름 또는 IP 주소를 입력하십시오. 컴퓨터 이름은 IBM5196-xxxxxx로 미리 정의되어 있습니다. 여기서 xxxxxxx는 기기 앞에 있는 베젤의 오른쪽 하단에 있는 일련 번호입니다. 미리 정의된 값에서 컴퓨터 이 름을 변경한 경우, 변경한 이름을 사용하십시오.
- 주: 변경이 가능하기는 하지만, 시스템을 통해 잘못된 ID가 전달되는 것을 방지하 기 위해서는 기본 컴퓨터 이름을 변경하지 않는 것이 좋습니다. 또한, IBM Director를 사용하여 기기를 관리할 경우에 기본 이름을 변경하면, 계속해서 기 본 이름이 IBM Director에 나타납니다.
- 3. Size의 경우, 모델 G02 데스크탑이 나타나는 화면 크기를 선택하십시오. 전체 화면 과 다른 크기를 선택하는 것이 좋습니다.
- 4. Terminal Services Client 세션을 시작하려면 Connect를 누르십시오. 사용자 로 그인 창이 열립니다.
- 5. 로그인하십시오. Username 필드에 Administrator라고 입력하고 Password 필드에 password라고 입력한 다음 OK를 눌러 로그인하십시오. 로그인한 후, Terminal Services Client를 시작하여 키보드, 마우스 및 모니터가 직접 접속되어 있는 것처 럼 모델 G02를 구성하고 관리할 수 있습니다. 모델 G02 데스크탑에는 특수 콘솔 인 IBM NAS 관리 콘솔에 대한 IBM NAS Admin이라는 단축 아이콘이 있습니 다.

### **IBM NAS --**

IBM NAS 관리 콘솔은 Windows 2000 데스크탑에서 사용 가능한 표준 컴퓨터 관리 콘솔이 제공하는 모든 표준 기능은 물론 모델 G02에 특정한 다음과 같은 고급 기능을 포함합니다 (IBM TotalStorage NAS Gateway 300 모델 G27 사용자 참조서의 제 6 장, 『네트워크와 기억장치 관리 및 보호』 참조).

- NAS Backup Assistant
- Persistent Storage Manager

### 네트워크 접속 기억장치를 사용 중인 사용자 판별

경우에 따라서 네트워크 접속 기억장치를 사용 중인 사용자를 알고자 할 때가 있습니 다. 이 정보를 판별하려면 다음을 수행하십시오.

- 1. 관리자 콘솔에서 모델 G02으로의 Windows Terminal Services 세션을 시작하십 시오.
- 2. 데스크탑에서 **IBM NAS Admin** 아이콘을 누르십시오.
- 3. 왼쪽 분할창에서 File Systems → Shared Folders→ Sessions를 누르십시오.
- 4. 현재 기억장치를 사용 중인 사용자가 표시됩니다. 이 세션을 닫으려면 마우스 오른 쪽 단추를 사용하십시오. 세션을 종료하기 전에, <mark>시작 → 프로그램 → 보조 프로그램</mark> → 명령 프롬프트를 누른 다음 net send hostname messagetext 명령을 실행하여 세션 종료를 사용자에게 공지하십시오.

# <span id="page-24-0"></span>**IAACU(IBM Advanced Appliance Configuration Utility)**

주: 변경이 가능하기는 하지만, 시스템을 통해 잘못된 ID가 전달되는 것을 방지하기 위 해서는 NAS 기기의 기본 컴퓨터 이름을 변경하지 않는 것이 좋습니다. 또한, IAACU(IBM Advanced Appliance Configuration Utility)는 기능에 대한 본래 의 이름에 종속됩니다.

IAACU(IBM Advanced Appliance Configuration Utility)를 사용하여 다른 IBM 기 기뿐만 아니라 모델 G02 기기에서도 네트워크 구성을 설정 및 재설정할 수 있습니다.

모델 G02 기기에 미리 설치된 IAACU 에이전트는 네트워크 접속 시스템에 설치되는 Java 기반 응용프로그램인 IAACU 콘솔에서 작동합니다. IAACU를 네트워크에서 자 동으로 모델 G02 기기의 존재 여부를 발견하는 시스템 관리 콘솔로서 사용할수 있습 니다. IAACU 콘솔이 모델 G02 기기를 발견한 후, IAACU를 사용하여 기기에서 사 용될 IP 주소, 기본 게이트웨이, 네트워크 마스크 및 DNS 서버 지정을 포함하여 기기 의 네트워크 구성을 설정 및 관리할 수 있습니다. IAACU를 사용하여 기기에서 UM Services(Universal Manageability Service)를 시작함으로써 보다 고급 시스템 관리 태 스크를 수행할 수 있습니다.

현재 DHCP 서버가 실행되고 있지 않은 네트워크의 경우, 모델 G02과 같이 새로 추 가된 기기에 대한 네트워크 설정을 자동으로 구성하는 데에는 IAACU가 유용합니다.

또한 DHCP 서버를 사용한 네트워크에서도 순서대로 자동화된 형식으로 기기 IP 주소 를 예약 및 지정할 수 있기 때문에 IAACU를 사용하면 사용상의 이점을 얻을 수 있습 니다. DHCP를 사용할 때 기기에 대한 IP 주소를 예약하지 않더라도, 계속해서 IAACU 를 사용하여 기기를 발견하고 UM Services 웹 기반 시스템 관리를 시작할 수 있습니 다.

- **:**
- 1. IAACU는 각 기기에 있는 첫 번째 어댑터의 TCP/IP 설정을 구성 및 보고합니다. 『첫 번째』 어댑터는 위치로 결정됩니다. 탑재된 Ethernet 제어기에 대한 연결이 있 으면, 이것이 첫 번째 어댑터가 되고, 연결이 없으면, 슬롯 2가 첫 번째 어댑터가 됩니다.

첫 번째 어댑터를 시스템 관리 콘솔과 동일한 실제 네트워크에 연결하십시오. 시스 템 관리 콘솔과 동일한 서브네트워크에 있도록 수동으로 네트워크 어댑터를 구성하 여 연결을 수행할 수 있습니다.

- 2. 새로 설치한 기기를 자동으로 구성하려면 IAACU가 실행 중이어야 합니다.
- 3. IAACU 콘솔이 실행 중인 시스템은 자동으로 Advanced Appliance Configuration Station 설치 디렉토리 (Program files\IBM\iaaconfig)에 해당 데이터베이스 (ServerConfiguration.dat)의 사본을 유지보수합니다. 이전에 구성된 데이터를 제거

<span id="page-25-0"></span>하려면, IAACU를 닫고 이 파일을 삭제한 후 유틸리티를 다시 시작하십시오. 그러 면 이전에 구성된 모든 제품군이 삭제됩니다. IAACU는 자동으로 연결된 기기 및 해당 네트워크 설정을 발견합니다.

### IAACU(IBM Advanced Appliance Configuration Utility) 설치

이 지시사항에서는 설치 프로시저에 따라 기기를 설치하여 전원을 공급한 것으로 가정 합니다. 이제 supplementary CD-ROM으로부터 IAACU 콘솔 응용프로그램을 설치할 준비가 되었습니다.

supplementary CD-ROM에서 기기가 접속되어 있는 것과 동일한 IP 서브네트워크에 접속되어 있는 Windows NT® 4.0 또는 Windows 2000 워크스테이션으로 IAACU 콘솔 응용프로그램을 설치하십시오.

주: IAACU는 접속되어 있는 IP 서브네트워크에 특정한 개인용 데이터베이스를 작성 합니다. 따라서 동일한 IP 서브네트워크에 상주하는 둘 이상의 시스템 관리 콘솔에 이를 설치하지 마십시오.

IAACU 콘솔 응용프로그램을 설치한 후, 다음 단계를 수행하여 기기를 관리할 수 있 는 위치를 알 수 있습니다.

- 1. 해당 아이콘을 눌러 IAACU 콘솔 응용프로그램을 시작하십시오.
- 2. Advanced Appliance Configuration 콘솔의 왼쪽 분할창에서 관리할 기기를 선택 하십시오. 최초 기기 이름은 IBM5196-일련 번호입니다. 일련 번호는 기기 앞에 있 는 베젤의 오른쪽 하단에 있습니다.
- 3. UM Services 브라우저를 시작하려면 Start Web Management를 누르십시오. 그 러면 별도의 웹 브라우저 창이 열립니다.
- 4. 24 페이지의 『[UMS\(Universal Manageability Services\)](#page-31-0)에 액세스』로 가십시오.

[IAACU](#page-26-0)에 대한 자세한 정보는 19 페이지의 『IAACU 콘솔』을 참조하십시오.

### 초기 네트워크 어댑터 선택 및 IAACU에 대한 연결

### **IAACU 에이전트**

IAACU 에이전트는 모델 G02 기기에 미리 설치되어 있습니다.

모델 G02을 네트워크에 연결한 후, IAACU 에이전트는 기기의 일련 번호 및 유형, 탑 재된 Ethernet 제어기의 MAC 주소, 기기가 DHCP를 사용하고 있는지 여부를 자동으 로 보고합니다. 또한 시스템에 호스트 이름, 기본 IP 주소, 서브넷 마스크, 기본 DNS 서버 주소 및 기본 게이트웨이 주소가 구성되어 있으면 이 정보도 보고합니다.

주: IAACU 에이전트는 정기적으로 기기의 IP 설정을 브로드캐스트합니다. 서비스가 이 데이터를 자동으로 브로드캐스트하지 못하게 하려면 iaaconfig 서비스를 중지하십시 <u>.</u>

### <span id="page-26-0"></span>**IAACU**

IAACU 콘솔은 시스템 관리 콘솔로 사용하기 위해 네트워크의 한 시스템에 설치하는 Java 응용프로그램입니다. IAACU 콘솔을 설치하는 방법에 대한 정보는 [18](#page-25-0) 페이지의 『[IAACU\(IBM Advanced Appliance Configuration Utility\)](#page-25-0) 설치』를 참조하십시오.

주: IAACU는 접속된 IP 서브네트워크에 특정한 개인용 데이터베이스를 작성합니다. 따 라서 동일한 IP 서브네트워크에 상주하는 둘 이상의 시스템 관리 콘솔에 IAACU 를 설치하지 마십시오.

IAACU 콘솔을 사용하여 다음을 수행할 수 있습니다.

- IAACU 에이전트를 실행하며 IAACU 콘솔과 동일한 실제 서브넷에 접속된 다른 IBM 기기를 비롯하여 모델 G02 기기를 자동으로 발견합니다.
- GUI 기반 응용프로그램을 사용하여 기기의 네트워크 설정을 구성합니다. IP 주소, DNS 및 게이트웨이 서버 주소, 서브넷 마스크 및 호스트 이름과 같은 네 트워크 매개변수를 지정하려면 IAACU를 사용하십시오.
- UM Services 웹 기반 시스템 관리 콘솔을 시작하십시오. 기기에서 UM Services를 실행한 후, 마우스를 한 번 눌러 선택한 기기에서 고급 시 스템 관리 태스크를 수행하십시오.

IAACU 콘솔은 두 개의 분할창으로 나뉘어져 있습니다.

• 트리 보기 분할창

IAACU 콘솔 창의 왼쪽에 있는 트리 보기 분할창에는 발견된 모든 모델 G02 기기 목록이 표시되어 있습니다. 트리 보기 분할창에는 IAACU를 사용하여 구성되지 않 았거나 네트워크의 다른 장치와 충돌하는 IP 주소를 사용하는 기기 그룹이 포함되어 있습니다. 트리 보기에서 임의의 항목을 누르면, 해당 항목에 대한 정보(및 트리 보 기에서 해당 항목 아래에 충첩되어 있는 모든 항목)가 정보 분할창에 나타납니다.

• 정보 분할창

IAACU 콘솔의 오른쪽에 있는 정보 분할창에는 현재 트리 보기 분할창에 선택되어 있는 항목에 대한 정보가 표시됩니다. 정보 분할창에 나타나는 정보는 선택한 항목 에 따라 다릅니다. 예를 들어, 트리 보기 분할창에서 All Appliances 항목을 선택하 면, 정보 분할창에 IAACU 콘솔이 발견한 각 모델 G02 기기에 대한 구성 정보(IP 설정, 호스트 이름, 일련 번호 등)가 표시됩니다.

IAACU 콘솔에는 다음과 같은 메뉴도 있습니다.

File IAACU 콘솔 구성 데이터를 가져오거나 내보내고, 네트워크를 스캔하거나 프 로그램을 종료하려면 File 메뉴를 사용하십시오.

### **Appliance**

그룹에서 이전에 발견한 기기를 제거하려면 Appliance 메뉴를 사용하십시오.

Help 제품 정보를 표시하려면 Help 메뉴를 사용하십시오.

<span id="page-27-0"></span>모델 G02 기기 발견: IAACU 콘솔을 시작하면, IAACU 콘솔을 실행하는 시스템과 동일한 서브넷에 연결되어 실행 중인 모델 G02 기기 또는 다른 IBM 기기가 자동으로 발견됩니다. 발견된 기기는 IAACU 콘솔 트리 보기(IAA 콘솔 창의 왼쪽 분할창에 있 음)에 나타납니다. 발견된 모든 기기는 All Appliances 아래의 트리 보기에 나열됩니 다.

### **UM Services(Universal Manageability Services)**

UM Services(Universal Manageability Services)는 서비스가 설치되어 있는 시스템에 대한 독립형 관리 도구 및 IBM Director에 대한 클라이언트 모두로 작동하는 Windows 응용프로그램입니다.

Director Client로 작동할 경우, UM Services는 IBM Director Console에서 제어하 는 대로 Director Server로 정보를 보내거나 서버로부터 정보를 받습니다.

독립형 도구로 작동할 경우, UM Services는 시스템 상태를 보고 특정 관리 태스크를 수행하며 경보를 구성할 수 있는 웹 브라우저 기반 인터페이스 및 MMC(Microsoft Management Console) 인터페이스를 제공합니다.

UM Services GUI를 사용하여 IBM 시스템 유지보수, 모니터링 및 로컬 또는 원격 관 리 기능이 향상되었습니다. UM Services는 각 관리 컴퓨터 시스템에 상주하는 소형 클 라이언트입니다. UM Services가 설치되어 있으면, 웹 브라우저 및 UM Services 웹 콘솔 지원을 사용하여 UM Services가 설치되어 있는 IBM 시스템의 문제점을 해결하 고 모니터하며 자원 명세를 조사할 수 있습니다.

웹 브라우저를 사용하여 원격 클라이언트 시스템에 직접 연결할 수 있는 『지점간 (point-to-point)』 시스템 관리 접근 방법을 사용하면, 관리자 콘솔에 추가 시스템 관리 소프트웨어를 설치하지 않고도 효율적으로 IBM 시스템을 유지보수할 수 있습니다.

지점간(point-to-point) 시스템 관리 지원 외에도, UM Services에는 UM Services Upward Integration Module의 지원도 포함됩니다. 이 모듈을 사용하면, 지원되는 시 스템 관리 플랫폼(Tivoli Enterprise™, CA Unicenter TNG Framework 및 Microsoft SMS(Systems Management Server))을 사용하는 시스템 관리 전문가가 UM Services 의 일부를 시스템 관리 콘솔에 통합할 수 있습니다. UM Services는 CIM(Common Information Model), DMI(Desktop Management Interface) 및 SNMP(Simple Network Management Protocol)를 비롯하여 산업 표준 정보 수집 기술 및 메시지 프로토콜을 사용하도록 설계되었기 때문에, 지원되는 모든 워크그룹 및 엔터프라이즈 시스템 관리 플랫폼에 값을 추가합니다.

UM Services를 사용하여 다음 태스크를 수행할 수 있습니다.

- 운영 체제, 메모리, 네트워크 카드 및 하드웨어를 포함하여 컴퓨터에 대한 자세한 정 보 열람
- 전원 관리, 이벤트 로그 및 시스템 모니터 성능과 같은 기능을 가진 컴퓨터 추적

• Tivoli Enterprise, Tivoli NetView®, Computer Associates Unicenter, Microsoft SMS 및 Intel LANDesk<sup>®</sup> Management Suite에 상향 통합

UM Services를 사용하는 방법에 대해서는 기기와 함께 제공되는 Documentation CD-ROM에 포함된 문서를 참조하십시오.

### 시스템 요구사항

UM Services 클라이언트는 모델 G02 기기에 미리 설치되어 있습니다. 그러나, 시스 템 관리 콘솔에 웹 브라우저가 설치되어 있어야 합니다. 기본 브라우저로 Microsoft Internet Explorer 5.x 이상을 설치하는 것이 좋습니다.

**:**

- 1. UM Services를 실행하는 클라이언트 시스템에 액세스하려면 선택사양인 Java VM(Virtual Machine) 지원을 설치해야 합니다.
- 2. UM Services를 설치한 후 Internet Explorer를 다시 설치하려면, Microsoft VM 의 갱신사항을 다시 적용해야 합니다. UM Services 클라이언트에는 Microsoft VM Build 3165 이상이 필요합니다. [www.microsoft.com/java](http://www.microsoft.com/java)에서 최신 Microsoft VM 을 다운로드할 수 있습니다.
- 3. MMC 1.1(또는 이상 버전)을 설치하기 전에 UM Services를 설치하는 경우, 시작 메뉴의 IBM Universal Manageability Services 섹션에 MMC에 대한 아이콘이 생 성되지 않습니다.

### UM Services 시작

IAACU 또는 Terminal Services Client를 사용하여 네트워크 설정을 원격으로 구성 하거나 키보드 및 마우스를 기기에 접속하고, Windows 제어판을 사용하여 네트워크 설 정을 구성할 수 있습니다. 기기에 대한 네트워크 설정을 구성했으면 UM Services를 사 용할 준비가 된 것입니다.

UM Services를 시작하려면 다음을 수행하십시오.

1. 웹 브라우저를 시작한 후 브라우저의 주소 또는 위치 필드에 다음을 입력하십시오. **http://***ip\_address***:1411**

여기서 ip\_address는 모델 G02의 IP 주소입니다. 입력했으면 Enter를 누르십시오.

또는 다음과 같이 입력하십시오.

**http://***computer\_name***:1411**

여기서, computer\_name은 모델 G02의 컴퓨터 이름입니다. 컴퓨터 이름은 IBM5196-xxxxxxx와 같이 미리 정의되어 있습니다. 여기서, xxxxxxx는 기기 앞면 에 있는 베젤의 오른쪽 하단에 있는 일련 번호입니다.

사전 정의된 값에서 컴퓨터 이름을 변경한 경우, 변경한 이름을 사용하십시오. 사용 자 로그인 창이 열립니다.

<span id="page-29-0"></span>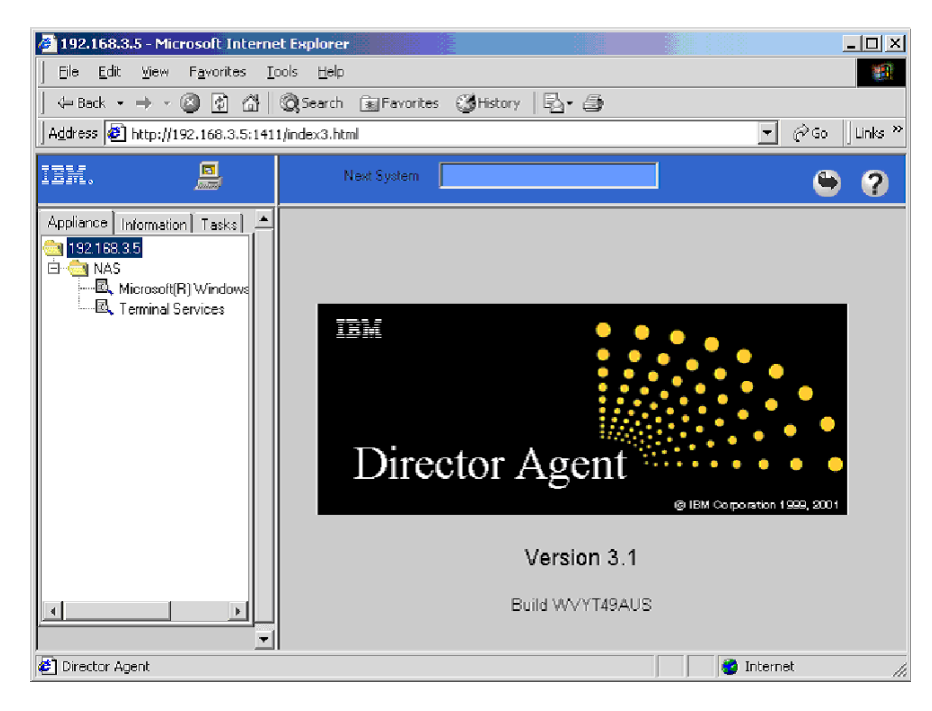

그림*4. UM Services 기*본 페이지

- 2. User Name 필드에 *Administrator*를 입력한 후 Password 필드에 *password*를 입 력하십시오. Domain 필드를 공백으로 남겨둘 수 있습니다. Save this password in your password list를 선택하지 말고 OK를 누르십시오.
	- 주: 시스템 보안을 위해 Administrator의 암호를 『password』가 아닌 다른 것으로 변경하십시오. 변경했거나 나중에 Administrator 그룹에 다른 사용자를 작성한 경우에는 기본 사용자 이름/암호 조합을 사용하지 말고 새 사용자 이름/암호를 사용하십시오.

처음으로 연결하는 경우, XML 및 Swing 구성요소를 설치하라는 프롬프트가 표시 됩니다. 화면에 표시된 지시사항에 따라 구성요소를 설치한 다음, 계속하기 전에 Internet Explorer를 닫았다가 다시 시작하십시오.

이제 UM Services를 통해 모델 G02에 연결됩니다. 기기에는 표준 UM Services 기능은 물론 기기 관리에 필요한 기능이 포함되어 있습니다. 이 기능은 UM Services 브라우저의 왼쪽 분할창에 있는 Appliances 탭에서 사용 가능합니다. 기기에 연결 할 때 기본 보기(UM Services 브라우저의 오른쪽 분할창에 있음)는 NAS용 Windows 2000입니다. Appliances 탭의 기타 선택 가능한 보기는 Windows 2000 Terminal Services로서, Terminal Services 웹 연결 페이지를 표시합니다.

3. NAS용 Windows 2000을 시작하려면, UM Services 브라우저의 오른쪽 분할창에 서 Administer this server appliance를 누르십시오. 데스크탑에서 Terminal <span id="page-30-0"></span>Services Client를 실행 중이더라도 모델 G02에 연결하여 이를 관리하려면, UM Services 브라우저의 Appliances 탭에서 Terminal Services를 선택한 후 [15](#page-22-0) 페 이지의 『[Terminal Services](#page-22-0) 및 IBM NAS 관리 콘솔』에 설명된 대로 Terminal Services를 사용하여 모델 G02에 연결하는 데 필요한 지시사항을 따르십시오.

구성 유틸리티에서 UM Services 시작: 모델 G02 기기에서 IAACU를 시작하여 UM Services를 실행할 수 있습니다.

주: 선택한 기기에서 UM Services 클라이언트로서 UM Services가 실행 중이어야 합 니다. 또한, 시스템 관리 콘솔(IAACU 콘솔이 실행 중인 시스템)은 UM Services 에 사용하도록 지원되는 웹 브라우저를 사용해야 합니다. 이 시스템에서 UM Services를 사용하지 않을 경우, 계속하기 전에 플러그인을 설치해야 합니다.

기기에서 IAACU 콘솔을 사용하여 UM Services를 시작하려면 다음을 수행하십시오.

- 1. IAACU 콘솔 트리 보기 분할창에서 기기를 누르십시오.
	- 트리 보기에서 기기를 선택하면, 선택한 기기에 대한 정보가 정보 분할창에 표시됩 니다.
- 2. Start Web-Based Management를 누르십시오.

기본 웹 브라우저가 시작되면 자동으로 UM Services 브라우저가 로드됩니다.

3. UM Services 브라우저에 로그인하십시오. 로그인 지시사항은 [22](#page-29-0) 페이지의 2를 참 조하십시오.

UM Services를 사용하여 기기를 관리하는 방법에 대한 자세한 정보는 기기와 함께 제  Documentation CD-ROM  *Universal Manageability Services User's* Guide를 참조하십시오.

### **NAS(Network Attached Storage) Windows 2000**

NAS용 Windows 2000을 사용하여 대부분의 관리 태스크를 수행할 수 있으나 일부 고급 태스크에 대해서는 Terminal Services Client를 사용해야 합니다. 자세한 정보는 15 페이지의 『[Terminal Services](#page-22-0) 및 IBM NAS 관리 콘솔』을 참조하십시오.

NAS용 Windows 2000을 통해 사용 가능한 태스크 범주에는 다음이 포함됩니다.

- 상태
- 네트워크
- 디스크
- 사용자
- 공유
- 유지보수
- 제어기

<span id="page-31-0"></span>NAS용 Windows 2000을 시작하려면 다음 방법 중 하나를 사용하십시오.

- [22](#page-29-0) 페이지의 3에 설명된 UM Services 사용
- 웹 브라우저 사용(http://ip\_address:8099 또는 http://computer\_name:8099를 입력 한 후 모델 G02로 로그온)
- Terminal Services Client를 사용하여 웹 브라우저를 시작하는 중에 모델 G02 데 스크탑 사용

다음의 두 가지 방법으로 NAS용 Windows 2000에 대한 온라인 도움말에 액세스할 수 있습니다.

- 1. 웹 페이지의 맨 위에 있는 도움말 단추를 누르십시오. NAS용 Windows 2000 태 스크에 대한 도움말을 찾을 수 있는 목차가 표시됩니다.
- 2. 웹 페이지의 맨 위에 있는 물음표(?) 단추를 누르십시오. 현재 수행 중인 태스크에 대한 문맥 도움말이 표시됩니다.

### UMS(Universal Manageability Services)에 액세스

1. 관리 사용자 이름(『Administrator』) 및 암호(최초에는 『password』이나 나중에 변 경할 수 있으며, 암호는 대소문자를 구분하고 사용자 이름은 대소문자를 구분하지 않음)를 인증받으라는 프롬프트가 표시됩니다.

또한 워크스테이션의 임의의 기기에서 UM Services 브라우저에 처음으로 액세스 하는 경우, 웹 브라우저에 Swing 및 XML Java 라이브러리를 설치하라는 프롬프 트도 표시됩니다. 네트워크 링크를 통해 모델 G02으로부터 이 라이브러리를 다운 로드할 수 있습니다.

- 2. UM Services 브라우저가 시작됩니다. 왼쪽 분할창의 Appliances 탭에 NAS(Network Attached Storage)<mark>용 Microsoft Windows 2000이 자동으로 선택됩니다. 오른쪽 분</mark> 할창에서 NAS(Network Attached Storage)용 Windows 2000이 시작됩니다.
- 3. 다시 관리 사용자 이름 및 암호를 인증받으라는 프롬프트가 표시됩니다.
- 4. NAS(Network Attached Storage)용 Microsoft Windows 2000 GUI를 표시하려 면 Administer this server appliance를 누르십시오.

이제 기기 관리를 시작할 준비가 되었습니다. 이 태스크에 대한 자세한 정보는 IBM *TotalStorage NAS Gateway 300 모델 G27 사용자 참조서의*『초기 설정 및 구성』절 에 설명되어 있습니다.

# 날짜 및 시간 설정

날짜 및 시간을 변경하려면 **Date and Time**을 누르십시오. (페이지 맨 위의 제목 탭 을 눌러 모든 태스크 그룹에 액세스할 수 있다는 점을 주지하십시오.) Set Date and Time 페이지가 나타나면 필요에 따라 정보를 조정할 수 있습니다.

# <span id="page-32-0"></span>네트워크 설정

주: 모든 기기의 초기 기본 사용자 이름은 『Administrator』이고 암호는 『password』입 니다.

네트워크 태스크 그룹의 일부로, 관리자 암호를 변경할 수 있으며 (선택적으로) 기기에 상주하는 각 네트워크 인터페이스의 등록 정보를 구성할 수 있습니다.

관리자 암호를 변경하려면 Change Administrator Password를 누르십시오. Change Administrator Password 페이지가 나타나면 암호를 변경할 수 있습니다. 입력한 정보 를 네트워크의 다른 사용자가 볼 수 있다는 페이지 경고를 주지하십시오. 다른 사용자 가 정보를 보지 못하게 하려면 온라인 도움말에 설명된 대로 보안 관리 웹 사이트를 설 정하십시오.

IP 주소를 변경하려면 Interface를 누르십시오. Server Appliance 페이지에 네<mark>트</mark>워크 어댑터가 나타납니다. 동적(시스템 기본값인 DHCP)에서 정적으로 IP 주소를 변경하려 면 기본적으로 이 페이지를 사용하십시오.

주: 초기 설정 중에, 탑재된 Ethernet 제어기 또는 보편적이지 않은 Ethernet 어댑터를 구성할 수 있습니다.

탑재된 Ethernet 제어기 또는 슬롯 2의 Ethernet 어댑터가 아닌 Ethernet 어댑터 를 서브넷에 접속할 네트워크 인터페이스로 사용하려면, Windows Networking Properties 옵션을 사용하여 나중에 우선 순위를 변경할 수 있습니다. 초기 구성에 대한 우선 순위는 탑재된 Ethernet 제어기가 먼저이고 그 다음이 PCI 슬롯 2입니 다.

초기 설정 중에 IAACU는 먼저 탑재된 Ethernet 연결을 찾습니다. 탑재된 Ethernet 연결이 존재하면 이 연결을 사용 가능하게 합니다. 탑재된 Ethernet 제어기에 대한 연결이 없으면, 슬롯 2의 Ethernet 어댑터를 사용 가능하게 합니다. 그런 다음, 어 댑터 아이콘을 마우스 오른쪽 단추로 눌러 다른 NIC 인터페이스를 사용 가능하게 할 수 있습니다.

IP 태스크(IP 구성 수정)를 완료한 후 다음 태스크 중 하나 이상을 선택하여 어댑터를 적절히 수정해야 합니다.

- DNS(DNS 구성 수정)
- WINS(WINS 구성 수정)
- HOSTS(호스트 구성 수정)

# <span id="page-33-0"></span>로컬 영역 연결 구성

주: DHCP 서버가 사용 가능하면 자동으로 네트워크 어댑터의 IP 주소를 확보할 수 있 습니다.

로컬 영역 연결을 구성하려면 다음 단계를 수행하십시오.

- 1. My Network Places를 누른 다음 Properties를 누르십시오.
- 2. Local Area Connection을 선택하십시오.
- 3. 연결 이름을 바꾸려면, **Rename**을 누른 다음 이름(예:**Public 1**)을 입력하고 **Enter** 를 누르십시오. 로컬 영역 연결 이름이 고유한지 확인하십시오.
- 4. 네트워크 주소를 입력하십시오.
	- a. My Network Places를 마우스 오른쪽 단추로 누르십시오.
	- b. Properties를 누르십시오.
	- c. Public 아이콘을 마우스 오른쪽 단추로 누른 다음 Properties를 누르십시오.
	- d. Internet Protocol(TCP/IP)을 선택하십시오.
	- e. Properties를 누른 다음 Use the following IP address:를 선택하고 IP, 서 브넷 마스크, 기본 게이트웨이 및 선호하는 DNS 서버의 주소를 입력하십시오.
- 5. 필요한 경우, DNS, WINS, HOSTS 또는 이름 분석에 사용할 방법을 구성하십시 오. 이 정보를 보려면 Properties 창에서 Advanced를 누르십시오.

주: NetBIOS는 사용 불가능해야 합니다.

6. Properties 창으로 돌아가려면 각 패널에서 OK를 누르십시오.

어댑터 팀 구성(teaming) 또는 어댑터 로드 밸런스를 사용하지 않으려면 동일한 IP 네 트워크에 어댑터 쌍을 배치하지 마십시오.

# 도메인에 기기 추가

기존의 도메인에 기기를 추가하려면, 도메인 관리자 사용자 이름 및 암호뿐만 아니라 도메인 이름이 필요합니다. 모델 G02를 도메인에 추가한 후, 다음 단계를 수행하십시 <u>.</u>

- **:**
- 1. Windows 데스크탑에서 내 컴퓨터 아이콘을 마우스 오른쪽 단추로 누르십시오.
- 2. 등록 정보를 선택하십시오.
- 3. 네트워크 식별 탭을 누르십시오.
- 4. 등록 정보를 누르십시오.
- 5. 도메인 단일 선택 단추를 선택하십시오.
- 6. 텍스트 필드에 도메인 이름을 입력하십시오.
- 7. 확인을 누르십시오.
- 8. 프롬프트되면, 도메인에 대한 도메인 관리자 사용자 이름 및 암호를 입력하십시오.
- 9. 확인를 누르십시오.

# <span id="page-34-0"></span>네트워크 연결성 및 이름 분석 확인

네트워크 연결성 및 이름 분석을 확인하십시오.

네트워크가 올바르게 통신하는지 확인하려면 다음을 수행하십시오.

- 1. 시작 → 실행을 누른 다음 텍스트 상자에 cmd를 입력한 후 확인을 눌러 MS-DOS 프롬프트를 표시하십시오.
- 2. **ping** *ipaddress*(여기서, *ipaddress*는 다른 네트워크 어댑터의 IP 주소임)를 입력한 다음 Enter를 누르십시오.

실제로 각 노드의 네트워크에 연결된 시스템으로부터 확인을 수행할 수 있습니다.

주소를 보려면, 노드에서 ipconfig 명령을 사용하십시오.

- 1. 시작 → 실행을 누른 다음, 텍스트 상자에 cmd를 입력하고 확인을 눌러 MS-DOS 프롬프트를 표시하십시오.
- 2. **ipconfig**를 입력한 후 Enter를 누르십시오. 시스템 내의 연결된 네트워크 어댑터 에 대한 IP 정보가 나타나야 합니다.

# 손상 복구 시동 디스켓 작성

C:를 로컬 FAT32 파티션(D:) 또는 네트워크 공유로 백업하는 NAS Disaster Recovery 기능을 사용하려면 시동 디스켓을 작성해야 합니다. 복구 기기를 부트하려면 디스켓이 사용되며, 이 디스켓에는 복원할 C: 이미지의 위치뿐 아니라 DOS 기반 운영 체제가 포함됩니다. 디스켓을 부트 가능하게 만들어야 합니다. NAS 관리 GUI 온라인 도움말 텍스트에 Windows® 탐색기의 메뉴 옵션으로 디스켓을 부트 가능하게 만들 수 있다고 -. -(*IBM TotalStorage NAS Gateway* 300 모델 G27 사용자 참조서에서 발췌).

- 1. 포맷한 빈 디스켓을 노드의 디스켓 드라이브에 넣으십시오.
- 2. Disaster Recovery 페이지에서 Create Disk을 누르십시오.
- 3. Create Recovery Disk 페이지에서 OK를 누르십시오. 작성이 완료되면 디스켓 드 라이브 LED가 꺼집니다. 디스켓 작성은 2분 정도 걸립니다. 백업 시동 디스켓 작 성 프로세스를 시작한 후, 사용자 인터페이스에서는 디스켓이 완료되었다는 표시를 하지 않는다는 점에 유의하십시오. 디스켓이 완성되었는지 확인하려면 이 단계를 수 행하십시오.
	- a. 디스켓 활동 LED가 계속해서 꺼져 있을 때까지 기다리십시오.
	- b. Windows 탐색기를 여십시오.
- c. 디스켓 드라이브를 선택하십시오.
- d. 디스켓에 변경사항이 발생하지 않았는지 확인하십시오(새로 고치려면 F5를 누르 십시오).
- 4. 디스켓에 추가 갱신사항이 없으면, 『fixboot.exe』(A:**\fixboot.exe**에 위치)를 실행하 십시오. 이 파일은 A:\에 대해 실행되어 디스켓 이미지가 DOS에서 부트 가능하게 만듭니다. 노드 자체의 데스크탑을 통해(디스켓이 여전히 노드 디스켓 드라이브에 들 어 있음) 또는 해당 디스켓 드라이브에 디스켓이 들어 있는 다른 시스템의 명령 <mark>프</mark> 롬프트에서 다음과 같이 입력하십시오.

a:\fixboot.exe

그런 다음, 프롬프트에 응답하십시오.

5. 해당 디스켓 드라이브에서 디스켓을 제거하십시오. 디스켓에 적절한 레이블을 붙인 후 안전한 장소에 보관하십시오.
# 부록 A. 릴리스 2.7에 대한 추가 참고사항

이 장에는 IBM® 5196 TotalStorage™ NAS Gateway 300, 모델 G02의 릴리스 2.7 에 대한 추가 정보가 들어 있습니다.

이 정보에 대한 갱신사항은 [www.ibm.com/storage/support/nas](http://www.ibm.com/storage/support/nas)를 참조하십시오.

2.7 CD에는 다음과 같은 드라이버가 들어 있습니다.

- ServeRAID $^{m}$  5.11
- Intel PROset II 버전 5.3.42.0
- Alacritech SLICuser 패키지 5.34
- 드라이브 및 펌웨어 업그레이드:
	- ServeRAID 드라이버 버전 5.11
	- Intel Ethernet Gigabit 6.2.21.0
	- LSI On-board SCSI 버전 1.8.12
	- Alacritech Ethernet
		- Alacritech ATCP 드라이버 버전 5.34.0.0
		- Alacritech Simba 드라이버 5.32.0.0
	- Adaptec SCSI LVD Win2k 장치 드라이버 버전 4.10.4000

## 알려진 문제점 및 해결책

릴리스 2.7의 경우, 여러 가지 알려진 문제점이 있습니다. 표 2에 알려진 문제점 및 제 안된 해결책과 일시적인 해결책이 나와 있습니다.

표 2. 알려진 문제점 및 해결책

| 요약  |  | 무제적                                                                                                    | 해결책 또는 일시적인 해결책 |
|-----|--|----------------------------------------------------------------------------------------------------|-----------------|
| 뮤제적 |  | Veritas Backup Exec 설치   Veritas Backup Exec 8.6을 설치하는 중에, 프로그램이   일시적인 해결책: 현재 일시적인 해결책은 수<br>새 클러스터 그룹을 작성하여 자원(예: 공유 드라이브)을   동으로 클러스터 하이브(hive)에 그룹을 작성<br>Backup Exec라는 그룹으로 이동합니다. 이 프로세스 중 하고 『밑줄』 문자를 사용하지 않는 것입니다.<br>에 다음 오류 메시지와 함께 Veritas 설치가 중단됩니다.<br>Severe - Error in Creating the Cluster Group. |                 |
|     |  | 이 문제점은 Cluster Administration 도구 또는 Cluster.exe<br>도구를 사용하여 밑줄(_) 문자를 포함하는 네트워크 자원<br>이름을 추가할 경우에도 발생할 수 있으며, 자원 이름에<br>올바르지 않은 문자가 포함되어 있음을 나타내는 오류 메<br>시지를 받을 수 있습니다.                                                                                                    |                 |

 *2. ()*

| 요약            | 문제점                                                                              | 해결책 또는 일시적인 해결책                        |
|---------------|----------------------------------------------------------------------------------|----------------------------------------|
|               | 로그인 프로세스 중에 Server 기본 『관리자』 계정이 아닌 관리 사용자를 사용하여 기기                               | 새 관리 사용자가 기기에 로그온할 경우 이                |
| Wizard가 나타남   | 에 로그인하면, 마법사 대화 상자가 호출되며 엔진을 구                                                   | 는 정상적인 작동입니다. 새 관리 사용자가                |
|               | 성하라는 프롬프트가 표시됩니다.                                                                | NAS Gateway 300에 로그온할 때마다 서버           |
|               |                                                                                  | 수행(To-do) 목록이 작성됩니다. 마법사를 생            |
|               |                                                                                  | 략한 후 IBM NAS Admin.msc를 사용하여           |
|               |                                                                                  | 기기를 구성하십시오.                            |
|               | Disk Wizard가 오류와 함께 기기에 하드웨어 RAID 솔루션이 있을 경우 Microsoft 광섬유 채널 및 RAID 기반 기기에서는 정상 |                                        |
| 완료됨           | Disk Manager를 호출했을 때 외부 광섬유 채널 기억장 적인 작동입니다. 광섬유 채널을 HBA에 연                      |                                        |
|               | 치가 접속되어 있지 않으면, 발견된 드라이브에 대해 서명<br>을 할 수 있는 마법사가 표시됩니다. 사용자가 마법사를                | 결하고 구성된 외부 논리적 볼륨을 발견해야<br>합니다.        |
|               | 완료하면 완료 시 Disk "0" is unknown이라는 오류가 표                                           | 주: 『알 수 없는 디스크』는 장치 관리자의               |
|               | 시됩니다.                                                                            | 『의사(Pseudo) 디스크』이며 광섬유 HBA에            |
|               |                                                                                  | 의해 사용됩니다.                              |
|               |                                                                                  |                                        |
| 플러그인이 시작되지 않음 | IBM NAS 관리 콘솔에서 플러그인을 선택할 때 필수 플                                                 | 플러그인을 마우스 오른쪽 단추로 누른 다음                |
|               | 러그인이 시작되지 않습니다.                                                                  | 새로 고치기를 누르십시오. 이것은 표준                  |
|               |                                                                                  | MMC(Microsoft Management Console) 작    |
|               |                                                                                  | 동입니다.                                  |
|               | IAACU(IBM Appliance   IAACU(IBM Appliance Advance Configuration Utility)         | 최신 기기를 지원하도록 IAACU 콘솔을 갱               |
|               | Advance Configuration  콘솔에서는 지정된 그룹 또는 제품군 내에 기기를 작성 및 신한 경우, 이는 정상적인 작동입니다. 이 문 |                                        |
| Utility)      | 배치할 수 없습니다.                                                                      | 제점은 콘솔의 항후 릴리스를 사용하여 해결                |
|               |                                                                                  | 할 수 있습니다.                              |
|               | FTP 가상 디렉토리가 디렉토 클라이언트에서는 FTP 사이트의 가상 디렉토리를 볼 수 FTP 가상 디렉토리의 내용을 볼 수 있게 하        |                                        |
| 리 목록에 표시되지 않음 | 없습니다.                                                                            | 기 위한 일시적인 해결책에 대해서는                    |
|               |                                                                                  | Microsoft 웹 사이트를 방문하십시오.               |
|               | ServeRAID 에이전트가 예기 기기가 종료되면, ServeRAID 에이전트는 시스템 이벤트 이는 ServeRAID 에이전트의 경우에는 정상  |                                        |
| 치 않게 종료됨      | 로그에 에이전트가 예기치 않게 종료되었다는 이벤트를 로<br>그합니다.                                          | 적인 작동이며, 기기를 켜면 에이전트는 정상<br>적으로 시작됩니다. |

# 기능 참고사항

다음 절에는 기능 정보가 포함되어 있습니다.

## **Server Appliance Kit의 NFS 공유 구성**

## 클라이언트 그룹을 NFS 공유로 지정할 때 오류 발생

클라이언트 그룹을 NFS 공유로 지정하면 다음과 같은 메시지가 표시됩니다.

The client machine name XXXX could not be resolved.

(여기서, XXXX는 정의된 클라이언트 그룹의 이름입니다.)

이 문제점을 해결하려면, 다음을 수행하십시오.

1. 클라이언트 그룹 이름을 사용하는 대신 시스템의 IP 주소를 지정하십시오.

2. Windows 탐색기를 사용하여 공유하려는 실제 폴더를 검색하여 데스크탑 인터페이 스를 사용하십시오. 그런 다음, 폴더를 마우스 오른쪽 단추로 누르고 <mark>공유</mark>를 선택 하십시오.

#### 시스템 IP 주소를 NFS 공유로 지정할 때 오류 발생

시스템 IP 주소를 지정하면 다음 메시지가 표시됩니다.

The client machine name XXXX could not be resolved.

(여기서 XXXX는 네트워크에 있는 클라이언트의 IP 주소입니다.)

- 이 문제점을 해결하려면 다음을 수행하십시오.
- 1. 클라이언트 시스템이 네트워크에 있는지와 Ping할 수 있는지 확인하십시오.
- 2. Windows 탐색기를 사용하여 공유하려는 실제 폴더를 검색하여 데스크탑 인터페이 스를 사용하십시오. 그런 다음, 폴더를 마우스 오른쪽 단추로 누르고 <mark>공유</mark>를 선택 하십시오.

## SNMP 서비스 재설정

릴리스 2.7에서는 성능 및 보안을 향상시키기 위해 SNMP 서비스의 작동이 중지되어 있습니다. 이 서비스는 다음 단계를 수행하여 작동시킬 수 있습니다.

- 1. Terminal Services를 사용하거나 기기에 모니터, 키보드 및 마우스를 접속하십시오.
- 2. **IBM NAS Admin Snap-in**을 두 번 누르십시오.
- 3. Maintenance를 펼치고 Services를 누르십시오.
- 4. SNMP Service를 마우스 오른쪽 단추로 누른 다음 Properties를 선택하십시오.
- 5. 서비스를 『Automatic』 또는 『Manual』(기본값은 『Manual』)으로 설정한 다음 **Apply** 를 누르십시오.
- 6. SNMP 서비스를 시작하려면 Start를 누르십시오.

#### **Persistent Storage Manager**

#### FAT32 파일 시스템 기능 제한사항

PSM(Persistent Storage Manager)에서는 지속적 이미지(스냅샷)가 FAT32 파일 시스 템으로 포맷된 볼륨을 사용할 수 없습니다. 유지보수(D:) 파티션은 기본값으로 FAT32 로 포맷되어 있으며, D:에 파일로서 저장된 시스템 볼륨(C:)을 백업하여 DOS 시동 디 스크로부터 시스템을 복원할 수 있습니다. 따라서 D:는 FAT32로 포맷되어야 합니다. NAS Backup Assistant를 사용하여 C:를, 열린 파일을 백업할 수 있도록 PSM 생성 스냅샷을 사용하는 D:로 백업할 수 있습니다. 그러나, D:는 FAT32 볼륨이어야 하므 로 D:의 PSM 스냅샷 지원 백업은 불가능하며, D:의 스냅샷 지원 백업은 실패합니다. PSM을 사용하지 않는 경우, D:를 백업할 수 있습니다. 스냅샷을 생성할 때 PSM을 사용하지 않는 D:의 백업은 다른 변수(예: 대상 볼륨에 사용 가능한 공간이 충분함)가 올바르면 성공적으로 완료됩니다.

#### 명령행 인터페이스

PSM은 여러 개의 시스템 레벨 파일을 사용하는데 이 중 하나는 명령행 인터페이스를 갖고 있습니다. 명령행 인터페이스는 IBM 제공 응용프로그램 및 서비스에만 지원되며, IBM 기술 지원 전문가가 문제점 디버그를 지원할 때에도 사용됩니다. 모든 PSM 기능 (전문화된 스케줄링 및 원격 관리의 자동화 포함)은 IBM TotalStorage NAS Gateway 300 모델 G27 사용자 참조서에 설명된 GUI에 의해 제공됩니다.

#### $\blacksquare$ PSM이 스냅샷을 가져오는 데 실패

Windows 시스템의 경우, 관리 기억장치의 비단편화(Defragmentation)는 필수 유지보 수 태스크입니다. PSM을 사용하는 NAS의 비단편화는 PSM의 데이터 보호 활동으로 인해 복잡합니다. PSM은 비단편화 엔진이 생성한 추가 쓰기 트래픽에 의해 겹쳐쓰여 진 모든 이전 데이터를 캐시합니다. 따라서 PSM이 관리하는 스냅샷이 있는 볼륨을 비 단편화하는 것은 불가능합니다. 비단편화 엔진은 완료되어 성공한 것으로 보고되나 볼 륨은 변경되지 않습니다. 비단편화는 필수 요소이며, 캐시 파일이 너무 많이 단편화될 경우, PSM은 스냅샷 가져오기를 중지하고 시스템 이벤트 로그에 다음 오류를 보고합 니다.

<date/time>psman5 Error None 4135 N/A <mach.name>A persistent image could not be created due to error 0xe000103f. <date/time> psman5 Error None 4159 N/A <mach.name> Cannot create

PSM files because the volume is too fragmented.

볼륨 비단편화를 성공적으로 완료하려면, PSM GUI를 사용하여 볼륨에 대한 모든 스 냅샷을 삭제하십시오(올바른 백업을 갖고 있는지 확인). PSM은 볼륨의 비단편화를 허 용합니다. 그러나 PSM 캐시 파일은 단편화된 상태로 남아 있으며 스냅샷을 작성할 수 없게 됩니다. 스냅샷을 가능하게 하려면, 비단편화된 볼륨에 있는 PSM 캐시 파일을 삭 제해야 합니다. PSM은 자동으로 볼륨을 재빌드합니다.

경고: 스냅샷이 있는 불륨에서 PSM 캐시 파일 또는 디렉토리를 삭제하거나 변경하지 마십시오.

#### 캐시 삭제 프로시저:

- 1. Windows 탐색기를 연 다음 "내 컴퓨터"에서 단편화되지 않은 볼륨을 눌러 오른쪽 분할창에 볼륨의 최상위 레벨 내용이 표시되게 하십시오. Windows 탐<mark>색기→도구→</mark> 폴더 옵션을 누르십시오. 보기 탭을 선택하십시오. 숨김 파일 및 폴더 표시를 선택 하고 <mark>보호된 운영 시스템 파일 숨기기</mark>가 선택되지 않도록 하십시오. 확인을 눌러 창 을 닫고 폴더 옵션 설정을 적용하십시오.
- 2. F5 기능 키를 눌러 상위 디렉토리 볼륨 내용을 새로 고치십시오. 『Persistent Storage Manager State』라는 폴더가 표시됩니다. 디렉토리를 마우스 오른쪽 단추로 누른 다

## 음 <del>등록</del> 정보를 선택하십시오. 보안 탭을 선택하십시오. 이름 필드에서 Administrators를 선택하십시오. 권한 필드에 모든 권한이 선택되어 있는지 확인 하십시오. 다른 권한은 자동으로 선택됩니다. <mark>확인</mark>을 눌러 보안 설정을 저장한 후 창을 닫으십시오.

3. 『Persistent Storage Manager State』 폴더를 마우스 오른쪽 단추로 누른 다음 삭 제를 선택하십시오. 경고 창이 팝업되면 예를 누르십시오. 그런 다음, 휴지통 아이 콘을 마우스 오른쪽 단추로 누른 다음 <mark>휴지통 비우기</mark>를 선택하여 PSM 캐시 디렉 토리 및 내용을 삭제하십시오.

이제 PSM은 다시 스냅샷을 가져올 수 있습니다. 첫 번째 스냅샷을 작성하면 PSM이 캐시 파일을 재빌드하기 때문에 시간이 조금 더 걸립니다.

#### 알려진 문제점

- 1. 재확장 볼륨(이전 확장 볼륨의 True Image 포함)을 원래 상태로 되돌릴 경우, 재 확장된 디스크 영역을 사용할 수 없게 됩니다. 이 공간을 회수하기 위해, 이전 확장 볼륨의 True Image로부터 본래 상태로 되돌린 후 "reextend.exe" 유틸리티를 실행 했습니다. 이 유틸리티는 『c:\winnt\system32\serverappliance』 디렉토리에서 사용 가능합니다. 『reextend -?』를 입력하여 이 유틸리티를 사용하십시오.
- 2. 캐시 파일이 가득 차면 『다음 드라이브가 여러 가지 이유로 실패했습니다』라는 이 벤트 로그 오류가 발생할 수 있습니다.
- 3. 『C:\』에 있는 모든 Persistent True Image가 'Always Keep'이라고 되어 있는 경 우, 캐시 파일이 가득 차면 다시 시동 시 시스템에 BSOD가 발생할 수 있습니다. 모든 Persistent True Image를 'Always Keep'이라고 표시하면, PSM 삭제 논리 가 이전의 Persistent True Image를 삭제하지 못해 캐시 파일 공간을 해제할 수 없 으므로 표시하지 않는 것이 좋습니다.
- 4. 기본 캐시 설정이 올바르게 표시되지 않습니다. 예를 들어, 볼륨 설정 페이지에서 캐 시 파일 %를 2%로 설정하고 Persistent True Image를 가져오려고 하면, 값이 회 색으로 변하여 선택할 수 없습니다. 기본 설정을 복원하도록 선택하면, 캐시 파일이 20%로 변경된 것으로 표시되며 이 때 확인을 누릅니다. 해당 페이지로 돌아가면, 화면에는 20%가 아닌 2%로 표시됩니다. 이 문제점을 방지하려면, 캐시 크기를 늘 리기 전에 Persistent True Image를 삭제해야 합니다.
- 5. IBM NAS에 로드가 적은 경우에 캐시 파일이 가득 차면, PSM(Persistent Storage Manager)은 자동으로 볼륨의 마지막 스냅샷을 삭제하는 데 실패합니다. 캐시 파일 이 삭제 임계값을 초과하면 볼륨에는 일반적으로 하나의 미해결 스냅샷이 있게 됩 니다. 이 때 파일 시스템에 로드가 많아지면, 쓰기 볼륨은 마지막 스냅샷을 삭제하 지 못하게 하여 캐시가 100%에 도달하지 못하게 합니다. 이 경우, 정상 조작으로 리턴하려면 수동으로 마지막 스냅샷을 삭제해야 합니다. PSM 인터페이스를 통해 캐 시 파일의 최적화 비율이 0%라고 표시되며(그렇지 않을 경우, 창을 닫았다가 다시

<span id="page-41-0"></span>열어 Terminal Services Client를 다시 시작하십시오) PSM 조작은 정상적으로 게 속됩니다. 문제점이 남아 있거나 캐시의 최적화 비율이 0%가 되지 않으면 IBM 서 비스 센터에 지원을 요청하십시오.

#### 제한사항

- 1. PSM에서는 NTFS 볼륨만이 지원됩니다.
- 2. 페이지 파일 크기를 변경하면 안되며 초기 크기는 최대 크기와 동일하게 설정해야 합니다. 이 설정은 시스템 등록 정보의 가상 메모리 설정에 있습니다.
- 3. 시스템이 시동되지 않으면, 되돌리기 기능을 수행할 수 없습니다.
- 4. PSM은 자동으로 시스템 시동 드라이브를 되돌리는 기능을 사용할 수 없게 합니다.
- 5. Microsoft에서는 UNIX용 NFS 서비스가 볼륨 마운트 지점을 지원하지 않음을 확 인했습니다. NFS 클라이언트는 볼륨 마운트 지점을 사용하여 마운트된 볼륨의 데 이터에 액세스할 수 없습니다. 볼륨에 대한 Persistent True Image는 NFS를 사용 하여 공유되기는 하지만, 볼륨에 대한 Persistent True Image가 디렉토리 접합점(마 운트 지점)으로서 마운트되기 때문에 NFS 클라이언트는 Persistent True Image 데 이터에 액세스할 수 없습니다. 2001년 6월자 Microsoft Server Appliance Kit에 대한 릴리스 정보를 참조하십시오.

## $\in$ 영 체제에 두 개의 실제 CPU가 네 개의 CPU로 표시됨

NAS Gateway 300에는 하이퍼스레드(Hyperthreading)라는 신기술을 사용하는 최신 Intel Xeon 프로세서가 통합되어 있습니다. 하이퍼스레드(Hyperthreading)를 사용하면 하나 의 실제 CPU가 두 개의 CPU인 것처럼 동시에 여러 개의 스레드를 실행할 수 있습니 다. 그러므로, 운영 체제에는 각 실제 프로세서가 두 개의 논리적 프로세서로 보입니다. BIOS는 시스템에 두 개의 CPU가 있다고 보고하고 Windows는 네 개의 CPU가 있 다고 보고하기 때문에 혼동될 수 있습니다.

## UPS 서비스 오류

NAS용 Windows 2000 GUI의 상태에서 UPS 서비스가 중지되었다고 표시됩니다.

주: 이는 NAS GUI에서 UPS 서비스의 기본 상태입니다. 또한, <mark>제어판→관리 도구→서</mark> 비스에서 『Uninterruptible Power Supply』를 수동으로 설정해야 합니다. 무정전 전 원 장치를 사용하려면 UPS 서비스가 사용 가능해야 합니다. 기기에 무정전 전원 장치가 첨부되어 있지 않으면 UPS 서비스를 활성화하지 마십시오.

NAS용 Windows 2000 GUI를 사용하여 UPS 서비스를 올바르게 구성하고 사용 가 능하게 하는 프로세스는 다음과 같습니다.

- 1. 고객에게 제공된 무정전 전원 장치 하드웨어의 RS-232 케이블을 NAS 기기에서 사 용 가능한 COM 포트에 연결하십시오.
- 2. "Uninterruptible Power Supply" 제어판 서비스를 "자동" 및 "시작"으로 설정하려 면 다음을 수행하십시오.
- a. Terminal Services Client를 통해 NAS 기기에 로그인하십시오.
- b. 내 컴퓨터→제어판→관리 도구→서비스를 누른 다음 "Uninterruptible Power Supply" 서비스를 누르십시오.
- c. 서비스를 마우스 오른쪽 단추로 눌러 등록 정보로 이동한 다음, 서비스를 "자동 "으로 설정하십시오.
- d. 적<del>용</del>을 누른 다음, 서비스를 시작하려면 시작을 누르십시오.
- 3. NAS용 Windows 2000 GUI를 사용하여 무정전 전원 장치의 연결을 구성하고 서 비스를 사용할 수있게 하려면, 다음을 수행하십시오.
	- a. Maintenance → UPS를 누르십시오.
	- b. 무정전 전원 장치의 제조업체, 모델을 선택하고 장치를 연결할 COM 포트를 선 택하십시오.
	- c. Enable the UPS service on this appliance 선택란을 선택하고 OK를 누르 십시오.

## 관리 참조사항

이 절에는 관리 정보가 포함되어 있습니다.

#### **NAS Setup Navigator**

모델 G02 버전 2.7에는 NAS Setup Navigator 구성 도구가 들어 있습니다. NAS Setup Navigator는 초기 구성 태스크를 상세히 계획하여 적절한 순서로 태스크를 안내합니다. 도구는 실행 중인 NAS 기기를 검색하여 메뉴 및 내용을 적절히 조정합니다. 링크를 따 라감으로써 단계 수행에 사용되는 구성 패널을 보고 자세한 정보를 얻을 수 있습니다. 선택적 주제를 선택하여 사용자의 요구사항에 맞게 지시사항을 조정할 수도 있습니다. NAS Setup Navigator를 시작하려면 데스크탑에서 NAS Setup Navigator 아이콘을 누르십시오.

### **NAS --**

로컬 시스템 관리자가 아닌 사용자가 관리 특권을 갖고 있을 때 NAS 관리 도구를 사 용해야 할 경우, 이 파일을 해당 사용자의 데스크탑 폴더로 복사해야 합니다. 예를 들 면, 다음과 같습니다.

copy "c:\Documents and Settings\Administrator\Desktop\IBM NAS Admin.msc" "c:\Documents and Settings\<user name>\Desktop"

#### **IBM Director**

NAS 버전 2.7의 사전 로드된 소프트웨어에는 IBM Director 3.1.1 에이전트가 들어 있습니다. 3.1.1은 IBM Director 3.1 에이전트뿐만 아니라 IBM Director 3.1 서비스 팩 1도 설치되어 있음을 의미합니다. IBM Director Server를 사용하여 NAS 제품을 관리하려면, IBM Director Server 및 Console 버전이 3.1인지 확인하십시오. IBM Director Server 및 Console에 IBM Director 3.1 서비스 팩 1도 설치되어 있어야 합 니다.

IBM Director Server 및 Console에 필요한 IBM Director 3.1 서비스 팩 1을 확보 [www.ibm.com/pc/support](http://www.ibm.com/pc/support) **Systems** Management를 누르십시오.

Supplementary CD 1에 IBM Director Server를 사용하는 NAS 기기의 관리를 지원 하기 위해 IBM Director Server에 대한 NAS 특정 부가 제품이 포함되어 있습니다. 이 부가 제품은 "IBM Director용 IBM NAS Extensions"로 식별됩니다. 이 부가 제 품의 기능 중 하나는 IBM Director Console에 NAS 기기를 그룹으로 관리할 수 있 게 하는 'IBM NAS Appliance' 그룹을 작성하지만, CD에 있는 부가 제품의 버전은 최신 NAS 제품을 포함하지 않을 수도 있습니다. IBM Director Server에 대한 IBM NAS 특정 부가 제품의 최신 버전을 얻으려면 [www.ibm.com/storage/support/nas](http://www.ibm.com/storage/support/nas)를 방 문하십시오.

IBM TotalStorage NAS Gateway 300 모델 G27 사용자 참조서의 "Rack Manager 및 명세(inventory) 개선사항" 절에 IBM Director Server의 Rack Manager 태스크에 서 IBM NAS 구성요소 인식을 위한 기능 향상에 대해 설명하고 있으며, IBM Director Server 3.1 서비스 팩 1 응용프로그램을 통해 사용 가능하다고 표시되어 있습니다. 이 향상 기능은 IBM Director Server 3.1 서비스 팩 1에서는 사용 가능하지 않으나 향 후 전달되는 IBM Director 관련 배포물에서는 사용 가능할 것입니다. IBM Director 배포물에 대한 자세한 정보는 [www.ibm.com/pc/support](http://www.ibm.com/pc/support)를 방문하여 Systems Management 링크를 누르십시오.

## 무정전 전원 장치(UPS) 지원

릴리스 2.7에는 무정전 전원 장치에 대한 지원이 포함됩니다. 무정전 전원 장치는 로컬 전원에 장애가 발생할 경우, 일정 기간동안 긴급 전원 백업을 제공합니다. 이 전원은 장치에 들어 있는 배터리로부터 공급됩니다. 고성능 전기 파도 억제를 통해 전기 소음 및 전원 변동 손상으로부터 기기를 보호할 수 있습니다. 전원 공급이 실패하면, UPS는 즉시 긴급 배터리 백업 전원으로 기기를 전환하도록 설계되어 있습니다. 기기에 UPS를 설치한 후, 유지보수 페이지의 UPS 태스크를 사용하여 조작에 대한 옵션을 설정할 수 있습니다. UPS 태스크를 사용하여 기기에 대해 UPS 서비스가 작동하는 방법을 제어 할 수 있습니다. 사용 가능한 UPS 설정은 시스템에 설치된 특정 UPS 하드웨어에 따 라 다릅니다. UPS 장치를 사용하기 전에 UPS 구성 페이지에 다음 정보를 입력하십시 오.

- UPS 장치 제조업체
- UPS 장치 모델
- UPS 장치가 연결된 직렬 포트

[UPS](#page-41-0) 서비스를 구성하려면 34 페이지의 『UPS 서비스 오류』를 참조하십시오.

전원 장애로부터 기기를 보호하는 데 도움을 주려면, UPS 장치로부터 주 전원 공급 장 치의 연결을 끊어 전원 장애를 시뮬레이트하여 테스트하십시오. 제품 사용 중에는 <mark>이</mark> 테스트를 수행하지 <mark>마십시오. UPS</mark> 장치에 연결되어 있는 기기 및 주변 장치는 작동 상 태로 남아 있으며 메시지가 표시되고 이벤트가 로그됩니다. UPS 배터리가 하위 레벨에 도달할 때까지 기다렸다가 올바르게 시스템 종료되는지 확인하십시오. 주 전원을 UPS 장치로 복원한 다음 이벤트 로그를 확인하여 모든 조치가 로그되었는지와 오류가 없는 지 확인하십시오. 모든 발견된 전원 변동 및 전원 장애는 UPS 서비스 시작 실패 및 기 기 시스템 종료 시작(initiation)과 함께 이벤트 로그에 기록됩니다. 중요한 이벤트는 기 기의 상태를 변경할 수도 있습니다.

## **TSM v4.2.2 - LAN-free**

NAS 300 모델 G02에는 TSM 클라이언트, TSM 에이전트 및 TSM 드라이버 버전 4.2.2가 사전에 로드되어 있습니다. 또한 다른 서버에서 TSM 서버 버전 4.2.2를 사용 할 경우, 테이프 라이브러리에 대해 LAN-free를 사용하도록 모델 G02을 구성하기가 어려울 수 있습니다. 이를 쉽게 구성할 수 있도록 Supplementary CD에 파일로서 TSM 매크로 파일(예: "\tsm\_scripts\tsm\_lan\_free.mac")이 제공됩니다. 이 파일에는 구성 <mark>프</mark> 로세스 중에 이를 사용하는데 필요한 지시사항이 들어 있습니다.

#### 최적화에 필요한 페이지 파일 구성

NAS 기기는 Windows Powered 운영 체제를 기반으로 하며 기본 페이지 파일은 1024MB로서 시동 시스템 드라이브인 『C: 』에 있습니다. 기본 크기는 IBM TotalStorage 기기 및 사전 로드된 소프트웨어의 최소 기본 메모리 구성을 기본으로 합니다. 메모리 옵션은 주문 내용이 따라 기기마다 다를 수 있습니다.

기본적으로, Windows Powered는 페이지 파일을 운영 체제가 설치되어 있는 시동 파 티션에 배치합니다. 페이지 파일은 공유 디스크에 있지 않고 클러스터된 시스템의 로컬 디스크에 있습니다. 페이지 파일의 크기를 판별하려면 실제 RAM 양에 1.5를 곱하십시 오. 최대 크기는 4095MB입니다. Windows는 시스템 디렉토리 및 페이지 파일 모두에 서 디스크 I/O를 수행해야 하므로 시동 파티션에 페이지 파일을 배치하면 성능을 최적 화할 수 없다는 점을 유념하십시오. 따라서, Windows Powered가 복수의 I/O 요청을 보다 빨리 처리할 수 있도록 다른 파티션(예: 유지보수 파티션) 또는 다른 실제 하드 드라이브에 페이지 파일을 배치하는 것이 좋습니다. NAS 기기에서는 유지보수 파티션 에 추가하여 페이지 파일을 늘리는 것이 좋습니다. 크기는 기기에 설치되어 있는 실제 메모리에 따라 변합니다. <mark>내 컴퓨터→등록 정보</mark>를 마우스 오른쪽 단추로 눌러 메모리를 선택할 수 있습니다. 그러면 시스템 등록 정보 창이 열리며 메모리가 표시됩니다. 이는 Terminal Services를 통해 또는 기기에 모니터, 키보드 및 마우스를 연결하여 수행될 수 있습니다.

주: 시동 파티션에서 페이지 파일을 제거하지 마십시오. 페이지 파일이 시동 파티션에 없는 경우, 운영 체제는 커널 모드 STOP 오류 발생시 크래시 덤프 파일 (Memory.dmp)을 작성할 수 없습니다. STOP을 위해 디버그 조작을 수행해야 할 경우, 이 크래시 덤프 파일이 없으면 서버 중단 시간(downtime)이 연장될 수 있습 니다.

최적의 솔루션은 기본 설정을 사용하여 시동 파티션에 하나의 페이지 파일을 작성하고 자주 사용하지 않는 다른 파티션에 페이지 파일을 하나 더 작성하는 것입니다. 최상의 옵션은 두 번째 페이지 파일을 작성하여 데이터 또는 운영 체제 특정 파일도 없는 자 체 파티션(예: 유지보수 파티션)에 두는 것입니다.

Windows Powered에서는 많이 사용되는 시동 파티션에 있는 페이지 파일보다 자주 사 용되지 않는 파티션에 있는 페이지 파일을 사용합니다. Windows Powered에서는 내 부 알고리즘을 사용하여 가상 메모리 관리에 사용할 페이지 파일도 결정합니다. 위의 시나리오에서, 다음과 같은 페이지 파일 목표가 제공됩니다.

- 컴퓨터에 커널 코드 STOP 오류가 발생한 경우 시스템이 Memory.dmp 파일을 캡 처하도록 올바르게 구성됩니다.
- 사용량이 많지 않으므로 자주 사용되지 않는 파티션에 있는 페이지 파일을 주로 사 용합니다.

자체 파티션에 있는 페이지 파일을 사용하면 페이지 파일이 단편화되지 않는다는 장점 이 있습니다. 페이지 파일이 다른 데이터가 있는 파티션에 있으면, 필요한 추가 가상 메 모리를 충족시키기 위해 확장을 하기 때문에 페이지 파일이 단편화될 수 있습니다. 페 이지 파일이 단편화되지 않으면 가상 메모리에 대한 엑세스가 빨라져 심각한 오류 없 이 덤프 파일을 캡처할 수 있습니다.

# **- - - Microsoft® Windows (Blue**  $S$ creen) 발생

미러(RAID 1) 디스크를 사용하는 NAS Gateway 300에서 디스크 드라이브를 핫스왑 하면 ServeRAID Manager를 사용하여 미러 드라이브의 상태를 『defunct』로 설정한 다 음 드라이브를 제거할 때 Windows 블루 스크린이 발생할 수 있습니다. 드라이브의 상 태가 명시적으로 『defunct』로 설정되어 있지 않은 경우에 실패하거나 직접 제거되면, Windows 블루 스크린이 발생하지 않습니다.

## PSM(Persistent Storage Manager) 버전 확인

시스템의 PSM 버전을 확인할 수 있는 유일한 방법은 NAS에 로컬인 명령 프롬프트에 서 다음 명령을 실행하는 것입니다.

c:\winnt\system32\serverappliance\ss -version

PSM 버전 2261과 2263 QFE가 설치되어 있는 시스템에서 이 명령을 실행한 결과 발 생한 출력 예제는 다음과 같습니다.

C:\WINNT\system32\ServerAppliance>ss -version ss - Snapshot Command line management utility Copyright (c) 2000-2002 Columbia Data Products, Inc. All Rights Reserved. IBM version LoVersion = 0x00000200 Version =  $2.20$  build 2262  $Eval = no$ Date/Time Version File 7/26/2002 12:19 2.20.00.2261 'C:\WINNT\system32\ServerAppliance\psmlapi.dll' 8/13/2002 11:36 2.20.00.2263 'C:\WINNT\system32\ServerAppliance\ss.exe'<br>7/26/2002 12:19 2.20.00.2261 'C:\WINNT\System32\psmreadv.exe' 'C:\WINNT\System32\psmready.exe' 8/06/2002 6:18 2.20.00.2262 'C:\WINNT\System32\drivers\psman5.sys' 7/26/2002 12:19 2.20.00.2261 'C:\WINNT\System32\serverappliance\mui\0409\snapshot.dll' 7/26/2002 12:19 2.20.00.2261 'C:\WINNT\System32\serverappliance\PSMCom.dll' 7/26/2002 12:19 2.20.00.2261 'C:\WINNT\System32\serverappliance\drbackup.dll'

## **Supplementary CD**

이 정보는 IBM TotalStorage NAS Gateway 300 모델 G27 사용자 참조서의 제 10 장, "Supplementary CD 사용" 절에 있는 정보를 대체합니다.

Supplementary CD에는 NAS Gateway 300에 미리 설치되어 있는 주요 소프트웨어 응용프로그램의 사본 및 문서가 들어 있습니다. 표 3 및 [40](#page-47-0) 페이지의 표 4에는 Supplementary CD에 있는 디렉토리 이름과 각 디렉토리의 내용에 대한 설명이 들어 있습니다.

| 디렉토리 이름           | 내용                                                                                                    |  |  |
|-------------------|----------------------------------------------------------------------------------------------------|--|--|
| $DB2^{\circledR}$ | • EnableDB2Support.exe                                                                                                    |  |  |
|                   | • DisableDB2Support.exe                                                                                                    |  |  |
|                   | 이 파일은 NFS 공유를 사용하여 Linux 및 Solaris 기반 DB2 클라이언트에 대한 지원을 사용 가                                                                                                |  |  |
|                   | 능 및 사용 불가능하게 합니다.                                                                                                    |  |  |
| <b>DiskImages</b> | 이 디렉토리에는 Recovery Enablement 디스켓용 디스켓 이미지와 자동으로 ServeRAID 제어기 및<br>드라이브를 구성하는 부트 가능 디스켓용 디스켓 이미지가 들어 있습니다.                                                  |  |  |
|                   | Recovery Enablement 디스켓을 작성하려면, enablement_diskette291.EXE를 실행하고 프롬프트되<br>면 HD 1.44 플로피 디스켓을 드라이브 A:에 삽입하십시오.                                               |  |  |
|                   | ServeRAID 제어기 및 드라이브를 자동으로 구성하도록 부트 가능 디스켓을 작성하려면,<br>IBM_NAS_AutoRAID_diskette_2.9.EXE를 실행하고 프롬프트되면 HD 1.44 플로피 디스켓을 드<br>라이브 A:에 넣으십시오.                   |  |  |
| diskpart Samples  | 이 디렉토리에는 DiskPart 유틸리티에 사용할 예제 스크립트가 포함되어 있습니다. 이 스크립트는<br>디스크 2를 정리하고 이를 동적으로 변환한 다음 파티션하여 파티션에 드라이브 이름을 지정합니다.<br>이 스크립트는 지원되지 않으며 사용 시 특별한 주의를 기울여야 합니다. |  |  |
| Configuration     | [IBM Advanced Appliance 기기를 관리할 시스템에서 Setup.exe를 실행하십시오. 에이전트는 기기에 미리 설치되어 있습니다.                                                                            |  |  |
|                   | IBM NAS Extensions For IBM   IBM Director에 대한 IBM NAS 부가 제품은 IBM Director에 IBM NAS 기기에 특정한 성능을                                                              |  |  |
| Director          | 제공합니다.                                                                                                    |  |  |

 *3. Supplementary CD 1* 

<span id="page-47-0"></span>표 3. Supplementary CD 1 디렉토리 (계속)

| 다렉토리 이름                                               | 내용                                                 |
|-------------------------------------------------------|----------------------------------------------------|
| Zip Tools                                             | 이 디렉토리에는 IBM 기술 지원부로 정보를 보낼 때 사용하는 압축 도구가 들어 있습니다. |
| l이 텍스트는 Supplementary CD의 내용에 대해 설명합니다.<br>readme.txt |                                                    |

 *4. Supplementary CD 2* 

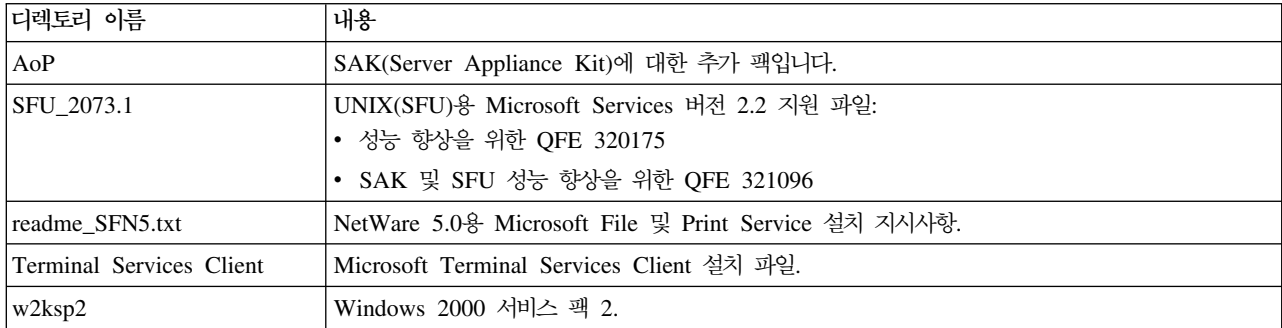

## 광섬유 채널 어댑터 이벤트 로그

문제점을 해결하기 위해 이벤트 표시기를 사용하여 광섬유 채널 어댑터에 대한 이벤트 로깅을 볼 수 있습니다. 자세한 이벤트 코드는 오프셋 34(16진수)에 표시됩니다. 표 5 에 어댑터에 대한 자세한 이벤트 코드 목록이 나와 있습니다. 일부 이벤트 코드의 경 우, 추가 데이터는 긴 단어 중 가장 중요하지 않은 16비트에 기록됩니다. 또한 추가 데 이터는 긴 단어의 오프셋 10(16진수)에도 기록됩니다.

특정 코드는 추가 이벤트 로깅이 가능하도록 Fast!UTIL 매개변수를 설정한 경우에만 로그됩니다. 이 코드에는 별표(\*)가 표시됩니다. 기본적으로 이 이벤트는 로그되지 않습 니다.

표 5에 나열되지 않은 오류가 발생하면 IBM 고객만족센터(080-023-8080)로 문의하십 시오. 기타 모든 국가에서는 IBM 재판매업자 또는 IBM 마케팅 대표에게 문의하십시 오.

 *5.* 

|            | 이벤트 코드 오프셋 추가 데이터 오프셋 설명 |                                                     | 제안 조치            |
|------------|--------------------------|-----------------------------------------------------|------------------|
| 34h        | 10h                      |                                                     |                  |
| 4002xxxx   | yyyy00zz                 | 호스트 인터페이스 오류: xxxx = 편지함 1; yyyy = 하드웨어 DMA 오류: 어댑터 |                  |
|            |                          | 편지함 2; zz = 명령                                      | 교체               |
| 4005xxxx   | Yyyy00zz                 | 편지함 명령 오류: xxxx = 편지함1; yyyy = 편지함 일반적으로 루프의 작동 중지  |                  |
|            |                          | 2; zz = 명령                                          | 를 표시합니다. 모든 케이블링 |
|            |                          |                                                     | 을 점검하십시오.        |
| 4005xx6F   | yyyyyzz                  | 로그인 광섬유 포트 편지함 명령 오류: xx = 어댑터; 일반적으로 루프의 작동 중지     |                  |
|            |                          | 상태 yyyyyy = 포트 id; zz = 루프 id                       | 를 표시합니다. 모든 케이블링 |
|            |                          |                                                     | 을 점검하십시오.        |
| * 80010000 | 00000000                 | 재설정이 발견됨                                            | 정상 조작 중에는 로그되지 않 |
|            |                          |                                                     | 음                |

표 5. 광섬유 채널 오류 코드 (계속)

|            | 이벤트 코드 오프셋 추가 데이터 오프셋 설명 |                                                                                                    | 제안 조치                                |
|------------|--------------------------|----------------------------------------------------------------------------------------------------|--------------------------------------|
| 34h        | 10h                      |                                                                                                    |                                      |
| 8003xxxx   | yyyyzzzz                 | RISC 요청 큐 전송 오류: xxxx = 편지함 1; yyyy = 하드웨어 오류: 어댑터 교체<br>편지함 2; zzzz = 편지함 3                                                                                                    |                                      |
| 8004xxxx   | yyyyzzzz                 | RISC 응답 큐 전송 오류: xxxx = 편지함 1; yyyy = 하드웨어 오류: 어댑터 교체<br>편지함 2; zzzz = 편지함 3                                                                                                    |                                      |
| * 80100000 | $0000$ x x x x           | LIP 발생: xxxx = 편지함 1                                                                                                    | 정상 조작 중에는 로그되지 않<br>음                |
| * 80110000 | xxxxyyzz                 | 링크 가동 2200: xxxx = 현재 ISP 연결 모드(0 = 루 정상 조작 중에는 로그되지 않<br>프, 1 = P2P); yy = ISP 연결 옵션 0 = 루프, 1 = 음<br>P2P, 2 = 루프->P2P, 3 = P2P->루프; zz = 원격 장<br>치용 시작 루프 ID. 2100: xxxx = 0000; yyyy =<br>0000           |                                      |
| 80120000   | 00000000                 | 링크 작동 중지 오류                                                                                                    | 정상 조작 중에는 로그되지 않<br>음                |
| 80130000   | $0000$ x x x x           | LIP 재설정 발생: xxxx = 편지함 1                                                                                                    | 정상 조작 중에는 로그되지 않<br>음                |
| **80300000 | xxxxyyzz                 | 링크 모드 가동: xxxx = 현재 ISP 연결 모드 0 = 루 정상 조작 중에는 로그되지 않<br>프 1 = P2P; yy = ISP 연결 옵션(0 = 루프, 1 = P2P 음<br>2 = 루프->P2P 3 = P2P->루프); zz = 원격 장치용<br>시작 루프 ID                                                    |                                      |
| **8036aabb | xxxxyyzz                 | 지점간 갱신 구성: xxxx = 편지함; yy = 현재 ISP 연 정상 조작 중에는 로그되지 않<br>결 모드(0 = 루프, 1 = P2P); zz = ISP 연결 옵션 0 음<br>= 루프, 1 = P2P, 2 = 루프->P2P, 3 = P2P->루프;<br>aa = 원격 장치용 시작 루프 ID 값; bb = ISP 초기<br>화 모드에 대한 현재 재시도 계수 |                                      |
| * F0000000 | 00000000                 | RISC 펌웨어 다시 시작                                                                                                    | 초기 드라이버 로드 또는 루프<br>작동 중지 시간이 4분 이상임 |
| * F0030004 | 00xx00yy                 | 재설정 명령 완료 오류: xx = CDB opcode; yy = 대 정상 조작 중에는 로그되지 않<br>상 루프 ID                                                                                                    | 음                                    |
| * F0030005 | 00xx00yy                 | OS에 의해 중단된 명령: xx = CDB opcode; yy = 정상 조작 중에는 로그되지 않<br>대상 루프 ID                                                                                                    | 음                                    |
| F0030028   | 00xx00yy                 | 포트가 사용 불가능함, 명령 완료 오류: xx = CDB; 대상 장치 및 케이블링을 점검<br>opcode yy = 대상 루프 ID                                                                                                    | 하십시오.                                |
| F0030029   | 00xx00yy                 | 포트 로그아웃 명령 완료 오류: xx = CDB; opcode<br>yy = 대상 루프 ID                                                                                                    | 대상 장치 및 케이블링을 점검<br>하십시오.            |
| F003001C   | 00xx00yy                 | 대상 장치 큐가 가득 참(대상으로부터 SCSI 상태 28):<br>xx = CDB opcode; yy = 대상 루프 ID                                                                                                    | 대상 장치 및 케이블링을 점검<br>하십시오.            |
| * F00A0000 | $0000$ x x x x           | 어댑터 초기화 중 RISC 펌웨어 상태: xxxx = 펌웨어<br>상태                                                                                                    | 정상 조작 중에는 로그되지 않<br>음                |
| F00B0000   | 00000000                 | ISP 칩 재설정 실패                                                                                                    |                                      |
| F00D0000   | 00000000                 | 캐시되지 않은 메모리 할당 실패                                                                                                    |                                      |
| F00E0000   | 00000000                 | ISP 레지스터 맵핑 실패                                                                                                    |                                      |
| F00F0000   | 00000000                 | RISC 코드 로드 실패                                                                                                    |                                      |
| F0100000   | 0000xxx                  | RISC 코드 시작 실패: xxxx = 편지함 0                                                                                                    |                                      |

#### 표 5. 광섬유 채널 오류 코드 (계속)

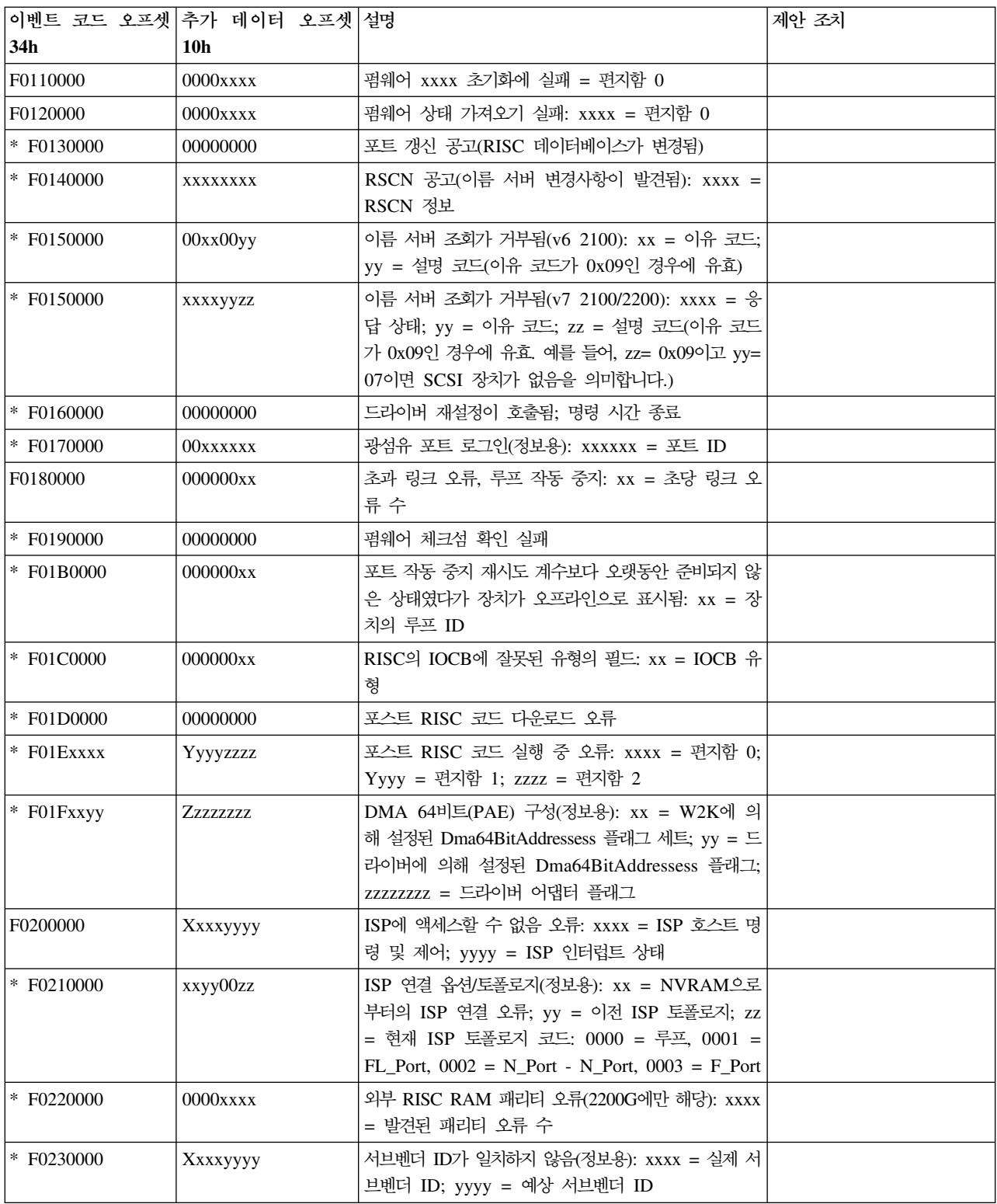

## PSM(Persistent Storage Manager) 이벤트 로그 메시지

PSM(Persistent Storage Manager)을 사용하여 지속적 이미지를 작성, 스케줄 또는 삭 제할 때 또는 NAS Backup Assistant/IBMSNAP.EXE를 사용하여 지속적 이미지 백 업을 수행할 때 문제점이 발생하면, 표 6을 사용하여 문제점을 해결하십시오. 각 메시지 는 PSMAN5 드라이버(PSM(Persistent Storage Manager)용 파일 시스템 드라이버)에 의해 시스템 이벤트 로그에 로그됩니다. 각 항목은 『psman5』와 함께 소스 이름으로 나 타납니다.

PSM(Persistent Storage Manager) 및 지속적 이미지에 대한 자세한 정보는 IBM TotalStorage NAS Gateway 300 모델 G27 사용자 참조서를 참조하십시오.

| 오류 코드      | 설명                                                                                                    | 조치                  |
|------------|----------------------------------------------------------------------------------------------------|---------------------|
| 0x00000001 | 드라이버에 올바르지 않은 IOCTL이 전송됐습니다.                                                                            | IBM 기술 지원부에 문의하십시오. |
| 0x00000002 | PSM이 장치 이름을 식별할 수 없습니다.                                                                                 | IBM 기술 지원부에 문의하십시오. |
| 0x00000003 | 캐시 파일에 올바르지 않은 경로가 제공됐습니다. 이 IBM 기술 지원부에 문의하십시오.<br>오류는 캐시 파일 드라이브가 없어서 캐시 파일을 작<br>성할 수 없는 경우에만 나타납니다. |                     |
| 0x00000005 | 예외가 발생했습니다.                                                                                             | IBM 기술 지원부에 문의하십시오. |
| 0x00000005 | 캐시 파일 디렉토리에 대해 충분한 권한이 없습니다. IBM 기술 지원부에 문의하십시오.                                                        |                     |
| 0x00000005 | 지정된 캐시 파일이 파일이 아닌 디렉토리입니다.                                                                              | IBM 기술 지원부에 문의하십시오. |
| 0x00000005 | PSM 종료 명령을 수신했습니다.                                                                                      | IBM 기술 지원부에 문의하십시오. |
| 0x00000006 | 사용자가 PSM을 열지 않고 PSM 기능을 수행합니다. IBM 기술 지워부에 무의하십시오.                                                      |                     |
| 0x00000015 | 가상 볼륨이 삭제된 후 가상 볼륨에 액세스하려 했습 기상 볼륨이 삭제된 후에는 가상 볼륨에 액세스<br>니다.                                           | 하지 마십시오.            |
| 0x00000016 | PSM에 문제가 발생했습니다.                                                                                        | IBM 기술 지원부에 문의하십시오. |
| 0x00000017 | 캐시 파일에서 잘못된 섹터가 발견됐습니다.                                                                                 | IBM 기술 지원부에 문의하십시오. |
| 0x0000001F | 일반 실패.                                                                                                  | IBM 기술 지원부에 문의하십시오. |
| 0x00000057 | 함수에 올바르지 않은 매개변수가 전달되었습니다.                                                                              | IBM 기술 지원부에 문의하십시오. |
| 0x00000079 | 캐시 파일을 읽던 중 I/O 시간이 종료되었습니다.                                                                            | IBM 기술 지원부에 문의하십시오. |
| 0x0000007A | 제공된 버퍼 크기가 요청된 정보를 보유하기에 충분하 IBM 기술 지원부에 문의하십시오.<br>지 않습니다.                                             |                     |
| 0x000000A1 | 캐시 파일에 올바르지 않은 경로가 제공됐습니다.                                                                              | IBM 기술 지원부에 문의하십시오. |
| 0x000000EA | 제공된 버퍼 크기가 요청된 정보를 보유하기에 충분하 IBM 기술 지원부에 문의하십시오.<br>지 않습니다.                                             |                     |
| 0x000003E6 | 예외가 발생했습니다.                                                                                             | IBM 기술 지원부에 문의하십시오. |
| 0x00000456 | PSM이 실행 중인 장치 매체가 변경되어 PSM이 중 IBM 기술 지원부에 문의하십시오.<br>지되었습니다.                                            |                     |
| 0x0000045D | 장치에서 오류가 발생했습니다.                                                                                        | IBM 기술 지원부에 문의하십시오. |
| 0x000005AA | 사용 가능한 메모리가 부족합니다.                                                                                      | IBM 기술 지원부에 문의하십시오. |
| 0x000006F8 | 제공된 바퍼 크기가 요청된 정보를 보유하기에 충분하 IBM 기술 지원부에 문의하십시오.<br>지 않습니다.                                             |                     |
| 0x000006F8 | I/O에 올바르지 않은 버퍼 주소가 전달되었습니다.                                                                            | IBM 기술 지원부에 문의하십시오. |
| 0x80000005 | 지정된 버퍼 크기가 너무 작습니다.                                                                                     | IBM 기술 지원부에 문의하십시오. |
| 0x8000001C | PSM이 실행 중인 장치 매체가 변경되어 PSM이 중 새 지속적 이미지를 가져오십시오.<br>지되었습니다.                                             |                     |

표6. *PSM(Persistent Storage Manager)* 이벤트 로그 메시지

표6. *PSM(Persistent Storage Manager) 이벤트 로그 메시지 (계속)* 

| 오류 코드      | 설명                                                                                                    | 조치                                                                                                    |
|------------|----------------------------------------------------------------------------------------------------|----------------------------------------------------------------------------------------------------|
| 0xA0000004 | 캐시 파일이 <x>% 찼습니다. <y>%가 되면 자동으<br/>로 가장 오래된 지속적 이미지가 삭제됩니다.<br/>이것은 캐시 파일 크기가 일부 캐시 파일 용량을 해<br/>제하기 위해 자동으로 일부 지속적 이미지를 삭제하<br/>는 임계값에 도달함을 알리는 경고입니다. <x>는 경<br/>고 메시지가 생성되는 백분율이고 <y>는 임계값을 나<br/>타내는 백분율입니다. (기본값으로, 이 값은 각각 80%<br/>및 90%이며 NAS용 Windows 2000(디스<br/>크/PSM(/Persistent Storage Manager))에서 수정할 수<br/>있습니다.)</y></x></y></x> | NAS용 Windows 2000(디스크/PSM(Persistent<br>Storage Manager))에서 중요한 지속적 이미지가<br>삭제되지 않게 하려면 시스템이 삭제하기 전에 일<br>부(중요하지 않은) 지속적 이미지를 삭제하십시오. |
| 0xC0000001 | 일반 실패.                                                                                                    | IBM 기술 지원부에 문의하십시오.                                                                                                    |
| 0xC0000002 | 함수가 아직 구현되지 않습니다.                                                                                                    | IBM 기술 지원부에 문의하십시오.                                                                                                    |
| 0xC0000005 | 액세스 예외가 발생했습니다.                                                                                                    | IBM 기술 지원부에 문의하십시오.                                                                                                    |
| 0xC0000008 | 사용자가 PSM을 열지 않고 PSM 기능을 수행합니다.   IBM 기술 지원부에 문의하십시오.                                                                                                    |                                                                                                    |
| 0xC000000D | 함수에 올바르지 않은 매개변수가 전달되었습니다.                                                                                                    | IBM 기술 지원부에 문의하십시오.                                                                                                    |
| 0xC000000E | PSM이 장치 이름을 식별할 수 없습니다.                                                                                                    | IBM 기술 지원부에 문의하십시오.                                                                                                    |
| 0xC0000010 | 드라이버에 올바르지 않은 IOCTL이 전송됐습니다.                                                                                                    | IBM 기술 지원부에 문의하십시오.                                                                                                    |
| 0xC0000013 | 가상 볼륨이 삭제된 후 가상 볼륨에 액세스하려 했습   IBM 기술 지원부에 문의하십시오.<br>니다.                                                                                                    |                                                                                                    |
| 0xC000001C | 드라이버에 올바르지 않은 IOCTL이 전송됐습니다.                                                                                                    | IBM 기술 지원부에 문의하십시오.                                                                                                    |
| 0xC0000022 | 액세스 예외가 발생했습니다.                                                                                                    | IBM 기술 지원부에 문의하십시오.                                                                                                    |
| 0xC0000022 | 캐시 파일 디렉토리에 대해 충분한 권한이 없습니다. IBM 기술 지원부에 문의하십시오.                                                                                                    |                                                                                                    |
| 0xC0000023 | 지정된 버퍼 크기가 너무 작습니다.                                                                                                    | IBM 기술 지원부에 문의하십시오.                                                                                                    |
| 0xC0000034 | 캐시 파일 이름이 올바르지 않습니다.                                                                                                    | IBM 기술 지원부에 문의하십시오.                                                                                                    |
| 0xC000003A | 캐시 파일에 올바르지 않은 경로가 제공됐습니다.                                                                                                    | IBM 기술 지원부에 문의하십시오.                                                                                                    |
| 0xC000003B | 캐시 파일에 올바르지 않은 경로가 제공됐습니다.                                                                                                    | IBM 기술 지원부에 문의하십시오.                                                                                                    |
| 0xC000003E | 캐시 파일에서 잘못된 섹터가 발견됐습니다.                                                                                                    | IBM 기술 지원부에 문의하십시오.                                                                                                    |
| 0xC0000043 | 공유 액세스 플래그가 호환가능하지 않아 파일을 열 이 오류는 마지막 지속적 이미지를 삭제할 때 발<br>수 없습니다.                                                                                                    | 생합니다. PSM은 마지막 지속적 이미지를 삭제할<br>때 해당 파일을 초기화합니다. 초기화하는 동안에<br>는 새 지속적 이미지를 작성할 수 없습니다. 몇 분<br>후에 다시 시도하십시오.                            |
| 0xC000009A | 사용 가능한 메모리가 부족합니다.                                                                                                    | IBM 기술 지원부에 문의하십시오.                                                                                                    |
| 0xC00000B5 | 캐시 파일을 읽던 중 I/O 시간이 종료되었습니다.                                                                                                    | IBM 기술 지원부에 문의하십시오.                                                                                                    |
| 0xC00000BA | 캐시 위치는 디렉토리가 아닌 파일이어야 합니다.                                                                                                    | IBM 기술 지원부에 문의하십시오.                                                                                                    |
| 0xC00000E8 | I/O에 올바르지 않은 버퍼 주소가 전달되었습니다.                                                                                                    | IBM 기술 지원부에 문의하십시오.                                                                                                    |
| 0xC000010A | PSM 종료 명령을 수신했습니다.                                                                                                    | IBM 기술 지원부에 문의하십시오.                                                                                                    |
| 0xC0000184 | PSM에 문제가 발생했습니다.                                                                                                    | IBM 기술 지원부에 문의하십시오.                                                                                                    |
| 0xC0000185 | 장치에서 오류가 발생했습니다.                                                                                                    | IBM 기술 지원부에 문의하십시오.                                                                                                    |
| 0xC0000206 | 제공된 버퍼 크기가 요청된 정보를 보유하기에 충분하   IBM 기술 지원부에 문의하십시오.<br>지 않습니다.                                                                                                    |                                                                                                    |

표6. *PSM(Persistent Storage Manager) 이벤트 로그 메시지 (계속)* 

| 오류 코드      | 설명                                                                             | 조치                                                                                  |
|------------|--------------------------------------------------------------------------------|-------------------------------------------------------------------------------------|
| 0xE0001001 | 서버가 <x>분 동안 계속 사용 중이어서 PSM을 시<br/>작할 수 없습니다.</x>                               | NAS 기기 요청이 줄어들면 지속적 이미지를 가<br>져오십시오.                                                |
| 0xE0001002 | PSM이 교착 상태를 발견했습니다.                                                            | IBM 기술 지원부에 문의하십시오.                                                                 |
| 0xE0001003 | 지정한 볼륨을 활성화하거나 삭제할 수 없습니다.                                                     | 활성화된 지속적 이미지가 있는 볼륨은 삭제하지<br>마십시오.                                                  |
| 0xE0001004 | PSM이 실행 중인 볼륨에 대해 PSM을 지정했습니다. IBM 기술 지원부에 문의하십시오.                             |                                                                                     |
| 0xE0001005 | 캐시 파일이 오버플로우되어 모든 기존의 지속적 이 NAS용 Windows 2000(디스크/PSM(Persistent<br>미지가 삭제됩니다. | Storage Manager))에서 캐시 파일 크기를 늘리거<br>나 온라인 사용자가 많지 않을 때 지속적 이미지<br>를 가져오거나 스케줄하십시오. |
| 0xE0001006 | 응용프로그램이 먼저 PSM_Register를 호출하지 않고 IBM 기술 지원부에 문의하십시오.<br>PSM을 사용 가능하게 했습니다.     |                                                                                     |
| 0xE0001007 | 올바르지 않은 라이센스 코드.                                                               | IBM 기술 지원부에 문의하십시오.                                                                 |
| 0xE0001008 | 다른 응용프로그램이 이미 PSM을 배타적으로 Lock IBM 기술 지원부에 문의하십시오.<br>했습니다.                     |                                                                                     |
| 0xE0001009 | 이 함수를 작동하려면 PSM을 배타적으로 Lock해야 IBM 기술 지원부에 문의하십시오.<br>합니다.                      |                                                                                     |
| 0xE000100A | 이 시스템에 잘못된 드라이버 버전이 로드되어 있습 IBM 기술 지원부에 문의하십시오.<br>니다.                         |                                                                                     |
| 0xE000100B | PSM을 작동하려면 먼저 다시 시동해야 합니다.                                                     | 기기를 다시 시동한 다음 지속적 이미지를 다시 가<br>져오십시오. 그래도 계속 실패하면, IBM 기술 지<br>원부에 문의하십시오.          |
| 0xE000100C | PSM이 설치되어 있지 않습니다.                                                             | IBM 기술 지원부에 문의하십시오.                                                                 |
| 0xE000100D | 다른 PSM 버전으로부터 호환가능하지 않은 DLL이 IBM 기술 지원부에 문의하십시오.<br>이미 로드되어 있습니다.              |                                                                                     |
| 0xE000100E | 메모리 부족.                                                                        | IBM 기술 지원부에 문의하십시오.                                                                 |
| 0xE000100F | 올바르지 않은 매개변수.                                                                  | IBM 기술 지원부에 문의하십시오.                                                                 |
| 0xE0001010 | 올바르지 않은 핸들.                                                                    | IBM 기술 지원부에 문의하십시오.                                                                 |
| 0xE0001011 | 아직 구현되지 않습니다.                                                                  | IBM 기술 지원부에 문의하십시오.                                                                 |
| 0xE0001012 | 오브젝트 유형이 예상했던 오브젝트가 아닙니다.                                                      | IBM 기술 지원부에 문의하십시오.                                                                 |
| 0xE0001013 | 사용자 버퍼가 충분히 크지 않습니다.                                                           | IBM 기술 지원부에 문의하십시오.                                                                 |
| 0xE0001014 | 사용 가능한 구조가 아닙니다.                                                               | NAS용 Windows 2000(디스크/PSM(Persistent<br>Storage Manager))에서 일부 지속적 이미지를 삭<br>제하십시오. |
| 0xE0001015 | PSM이 종료됩니다.                                                                    | IBM 기술 지원부에 문의하십시오.                                                                 |
| 0xE0001016 | 장치, 볼륨 또는 오브젝트가 없습니다.                                                          | IBM 기술 지원부에 문의하십시오.                                                                 |
| 0xE0001017 | 실패.                                                                            | IBM 기술 지원부에 문의하십시오.                                                                 |
| 0xE0001018 | 장치에 매체가 로드되어 있지 않습니다.                                                          | IBM 기술 지원부에 문의하십시오.                                                                 |
| 0xE0001019 | 오브젝트가 이미 존재합니다.                                                                | IBM 기술 지원부에 문의하십시오.                                                                 |
| 0xE000101A | 지정된 경로가 파일이 아닌 디렉토리입니다.                                                        | IBM 기술 지원부에 문의하십시오.                                                                 |
| 0xE000101B | 올바르지 않은 경로가 지정됐습니다.                                                            | IBM 기술 지원부에 문의하십시오.                                                                 |

표6. *PSM(Persistent Storage Manager) 이벤트 로그 메시지 (계속)* 

| 오류 코드      | 설명                                                                                           | 조치                                                                                                    |
|------------|----------------------------------------------------------------------------------------------|----------------------------------------------------------------------------------------------------|
| 0xE000101C | 정적 볼륨이 마운트되지 않았습니다.                                                                          | 시스템 이벤트 로그에서 이 목록에 있는 경고 메<br>시지(PSMAN5 서비스로부터 발생) 코드를 찾아<br>보십시오. 메시지에 따라 조치가 다릅니다.                    |
| 0xE000101D | 마운트 중에 정적 볼륨에 오류가 발생했습니다.                                                                    | 시스템 이벤트 로그에서 이 목록에 있는 경고 메<br>시지(PSMAN5 서비스로부터 발생) 코드를 찾아<br>보십시오. 메시지에 따라 조치가 다릅니다.                    |
| 0xE000101E | 정적 볼륨을 찾을 수 없습니다.                                                                            | IBM 기술 지원부에 문의하십시오.                                                                                     |
| 0xE000101F | 캐시 파일이 있는 볼륨에 공간이 부족합니다.                                                                     | 각 볼륨의 캐시 파일이 볼륨 자체에 있습니다. 볼<br>륨에서 일부 공간을 해제하십시오.                                                       |
| 0xE0001020 | 캐시 파일이 있는 볼륨이 마운트되지 않았습니다.                                                                   | 각 볼륨의 캐시 파일이 볼륨 자체에 있습니다. 볼<br>륨을 마운트 해제하지 마십시오.                                                        |
| 0xE0001021 | 서버가 종료되었습니다.                                                                                 | 지속적 이미지를 처리하는 동안 IBM<br>TotalStorage NAS 기기를 종료하지 마십시오.                                                 |
| 0xE0001022 | 캐시 파일을 작성할 수 없습니다.                                                                           | IBM 기술 지원부에 문의하십시오.                                                                                     |
| 0xE0001023 | PSM 복구가 지속적 이미지 항목을 찾을 수 없습니 IBM 기술 지원부에 문의하십시오.<br>다.                                       |                                                                                                    |
|            | 복구 프로세스 중에 지속적 이미지가 유실되었습니다.<br>어떤 지속적 이미지가 유실되었는지는 알 수 없습니<br>다.                            |                                                                                                    |
| 0xE0001024 | PSM 복구가 색인 파일을 열 수 없습니다. 모든 지 IBM 기술 지원부에 문의하십시오.<br>속적 이미지가 손상되었습니다.                        |                                                                                                    |
| 0xE0001025 | 사전에 키( <y>:<z>)를 삽입하던 중 PSM 복구에서 오 이 목록에서 오류를 찾아 보고 지정된 조치를 취<br/>류 <x>가 발생했습니다.</x></z></y> | 하십시오.                                                                                                   |
|            | <x>는 발생한 오류이며 이 오류 목록에서 찾을 수 있<br/>습니다.</x>                                                  |                                                                                                    |
| 0xE0001026 | PSM 복구에서 색인 섹터 %2가 손상되었습니다.                                                                  | IBM 기술 지원부에 문의하십시오.                                                                                     |
|            | 마지막 시동 중에 색인 항목이 손상됐습니다.                                                                     |                                                                                                    |
| 0xE0001027 | 0x <x> 오류때문에 지속적 이미지를 작성할 수 없습 이 목록에서 오류를 찾아 보고 지정된 조치를 취<br/>니다.</x>                        | 하십시오.                                                                                                   |
|            | <x>는 발생한 오류입니다.</x>                                                                          |                                                                                                    |
| 0xE0001028 | 캐시 파일이 <x>% 찼습니다. 지속적 이미지가 삭제   NAS용 Windows 2000(디스크/PSM(Persistent<br/>되었습니다.</x>          | Storage Manager))에서 지속적 이미지를 삭제하<br>여 특정(중요한) 이미지가 삭제되지 않게 하십시오.                                        |
|            | 가장 오래된 지속적 이미지가 삭제되었습니다.                                                                     |                                                                                                    |
| 0xE0001029 | 허용된 최대( <x>) 지속적 이미지 수에 도달했습니다.<br/>지속적 이미지가 작성되지 않습니다.</x>                                  | NAS용 Windows 2000(디스크/PSM(Persistent<br>Storage Manager))에서 허용된 지속적 이미지 수<br>를 늘리거나 지속적 이미지를 너무 많이 작성하지 |
|            | PSM이 동시에 보존할 수 있는 구성된 최대 지속적<br>이미지 수에 도달하여 PSM이 더이상 지속적 이미지                                 | 않도록 스케줄하십시오.                                                                                            |
|            | 를 작성할 수 없습니다.                                                                                |                                                                                                    |

# 부록 B. 주의사항

IBM은 다른 국가에서 이 책에 기술된 제품, 서비스 또는 기능을 제공하지 않을 수도 있습니다. 현재 사용할 수 있는 제품 및 서비스에 대한 정보는 한국 IBM 담당자에게 문의하십시오. 이 책에서 IBM 제품, 프로그램 또는 서비스를 언급했다고 해서 해당 IBM 제품, 프로그램 또는 서비스만을 사용할 수 있다는 것을 의미하지는 않습니다. IBM의 지적 재산권을 침해하지 않는 한, 기능상으로 동등한 제품, 프로그램 또는 서비스를 대 신 사용할 수도 있습니다. 그러나, 비IBM 제품, 프로그램 또는 서비스의 운영에 대한 평가 및 검증은 사용자의 책임입니다.

IBM은 이 책에서 다루고 있는 특정 내용에 대해 특허를 보유하고 있거나 현재 특허 출원 중일 수 있습니다. 이 책을 제공한다고 해서 특허에 대한 라이센스까지 부여하는 것은 아닙니다. 라이센스에 대한 의문사항은 다음으로 문의하십시오.

135-060 서울특별시 강남구 도곡동 467-12, 군인공제회관빌딩 한국 아이.비.엠 주식회사 고객만족센터 전화번호: 080-023-8080

2바이트(DBCS) 정보에 관한 라이센스 문의는 한국 IBM 고객만족센터에 문의하거나 다음 주소로 서면 문의하시기 바랍니다.

IBM World Trade Asia Corporation Licensing 2-31 Roppongi 3-chome, Minato-ku Tokyo 106, Japan

다음 단락은 현지법과 상충하는 영국이나 기타 국가에서는 적용되지 않습니다. IBM은 타인의 권리 비침해, 상품성 및 특정 목적에의 적합성에 대한 묵시적 보<del>증</del>을 포함하여 (단, 이에 한하지 않음) 묵시적이든 명시적이든 어떠한 종류의 보증없이 이 책을 현상 태대로 제공합니다. 일부 국가에서는 특정 거래에서 명시적 또는 묵시적 보증의 면책사 항을 허용하지 않으므로, 이 사항이 적용되지 않을 수도 있습니다.

이 정보에는 기술적으로 부정확한 내용이나 인쇄상의 오류가 있을 수 있습니다. 이 정 보는 주기적으로 변경되며, 이 변경사항은 최신판에 통합됩니다. IBM은 이 책에서 설 명한 제품 및/또는 프로그램을 사전 통고 없이 언제든지 개선 및/또는 변경할 수 있습 니다.

이 정보에서 비IBM의 웹 사이트는 단지 편의상 제공된 것으로, 어떤 방식으로드 이들 웹 사이트를 옹호하고자 하는 것은 아닙니다. 해당 웹 사이트의 자료는 본 IBM 제품 자료의 일부가 아니므로 해당 웹 사이트 사용으로 인한 위험은 사용자 본인이 감수해 야 합니다.

IBM은 귀하의 권리를 침해하지 않는 범위 내에서 적절하다고 생각하는 방식으로 귀하 가 제공한 정보를 사용하거나 배포할 수 있습니다.

#### **EOL(End of Life)**

이 상자는 구매 장치입니다. 따라서, 폐기 시 해당 지역의 법 및 규칙에 따라 장치를 폐기하는 것은 전적으로 구매자의 책임입니다.

이 장치에는 재활용할 수 있는 부품이 들어 있습니다. 설비가 사용 가능한 경우 지역 규칙에 따라 부품을 재활용해야 합니다. 일부 지역에서, IBM은 제품을 제대로 처리할 수 있도록 제품 수거 프로그램을 제공할 수도 있습니다. 자세한 정보는 IBM 담당자에 게 문의하십시오.

## <u>상표</u>

다음 항목은 미국 및 기타 국가에서 사용되는 IBM Corporation의 상표입니다.

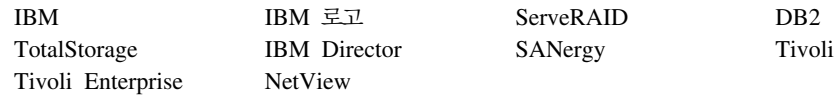

Alacritech 및 SLIC Technology는 미국 또는 기타 국가에서 사용되는 Alacritech, Inc. 의 등록상표입니다.

Microsoft, Windows 및 Windows NT는 Microsoft Corporation의 상표 또는 등록 상표입니다.

Persistent Storage Manager는 Columbia Data Products, Inc.의 상표입니다.

Java 및 모든 Java 기반 상표는 미국 또는 기타 국가에서 사용되는 Sun Microsystems, Inc.의 상표입니다.

UNIX는 미국 또는 기타 국가에서 사용되는 등록상표로서 X/Open Company Ltd.에 독점적으로 라이센스가 부여됩니다.

다른 회사, 제품 및 서비스 이름은 해당 회사의 상표 또는 서비스표입니다.

# 부록 C. 안전 주의사항

다음 절에서는 IBM NAS 기기에 대해 고려해야 하는 안전 및 환경 항목에 대해 설명 합니다.

## 기본 안전 정보

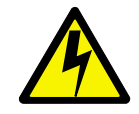

#### 위험

이 제품을 설치하기 전에 반드시 주위: 안전 정보 - 시작하기 전에, SD21-0030에 있는 안전 정보를 읽으십시오. 이 소책자에서는 전기 설비의 케이블링 및 플러깅을 위한 안전 프로시저에 대해 설명합니다.

**Gevarr:** Voodrat u begint met de installatie van dit produkt, moet u eerst de veiligheidsinstructies lezen in de brochure *PAS OP! Veiligheidsinstructies-Lees dit eerst*, SD21-0030. Hierin wordt beschreven hoe u electrische apparatuur op een veilige manier moet bekabelen en aansluiten

**Danger:** Avant de procéder à l'nstallation de ce produit, lisez d'abord les consignes de sécurité dans la brochure *ATTENTION: Consignes de sécurité-A lire au préalable*, SD21-0030. Cette brochure décrit les procédures pour câbler et connecter les appareils électriques en toute sécurité.

**Perigo:** Antes de começar a instaler deste produto, leia as informações de segurança contidas em *Cuidado: Informações Sobre Segurança-Leia Primeiro*, SD21-0030. Esse folheto descreve procedimentos de segurança para a instalação de cabos e conexões em equipamentos elétricos.

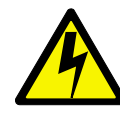

危險:安裝本產品之前, 請先閱讀 "Caution: Safety Information-Read This First" SD21-0030 手冊中所提 供的安全注意事項。 這本手冊將會說明 使用電器設備的纜線及電源的安全程序。

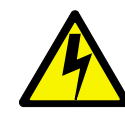

Opasnost: Prije nego sto pocnete sa instalacijom produkta, pročitajte naputak o pravilima o sigurnom rukovanju u Upozorenje: Pravila o sigurnom rukovanju - Prvo pročitaj ovo, SD21-0030 Ovaj privitak opisuje sigurnosne postupke za priključrivanje kabela i priključivanje na električno napajanje.

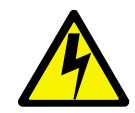

Upozornění: než zahájíte instalaci tohoto produktu, přečtěte si nejprve bezpečnostní informace v pokynech "Bezpečnostní informace" č. 21-0030. Tato brožurka popisuje bezpečnostní opatření pro kabeláž a zapojení elektrického zařízení.

**Fare!** Før du installerer dette produkt, skal du læse sikkerhedsforskrifterne i *NB: Sikkerhedsforskrifter - Læs dette først* SD21-0030. Vejledningen beskriver den fremgangsmåde, du skal bruge ved tilslutning af kabler og udstyr.

**Gevarr:** Voordat u begint met het installeren van dit produkt, dient u eerst de veiligheidsrichtlijnen te lezen die zijn vermeld in de publikatie *Caution: Safety Information - Read This First*, SD21-0030. In dit boekje vindt u veilige procedures voor het aansluiten van elektrische appratuur.

**VARRA:** Ennen kuin aloitat tämän tuotteen asennuksen, lue julkaisussa *Varoitus: Turvaohjeet-Lue tämä ensin*, SD21-0030, olevat turvaohjeet. Tässä kirjasessa on ohjeet siitä, mitensähkölaitteet kaapeloidaan ja kytketään turvallisesti.

**Danger :** Avant d'installer le présent produit, consultez le livret *Attention : Informations pour la sécurité-Lisez-moi d'abord*, SD21-0030, qui décrit les procédures à respecter pour effectuer les opérations de câblage et brancher les équipments électriques en toute sécurité.

**Vorsicht:** Bevor mit der Installation des Produktes begonnen wird, die Sicherheitshinweise in *Achtung: Sicherheitsinformationen-Bitte zuerst lesen*. IBM Form SD21-0030. Diese Veröffentilchung beschreibt die Sicherheitsvorkehrungen für das Verkabien und Anschließen elektrischer Geräte.

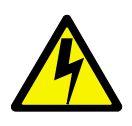

Κίνδυνος: Πριν ξεκινήσετε την εγκατάσταση αυτού του προϊόντος, διαβάστε τις πληροφορίες ασφάλειας στο φυλλάδιο Caution: Safety Information-Read this first, SD21-0030. Στο φυλλάδιο αυτό περιγράφονται οι ασφαλείς διαδικασίες για την καλωδίωση των ηλεκτρικών συσκευών και τη σύνδεσή τους στην πρίζα.

**Vigyázat:** Mielôtt megkezdi a berendezés üzembe helyezését, olvassa el a *Caution: Safety Information-Read This First*, SD21-0030 könyvecskében leírt biztonsági információkat. Ez a könyv leírja, miyen biztonsági intézkedéseket kell megtenni az elektromos berendezés huzalozásakor illetve csatlakoztatásakor.

**Pericolo:** prima di iniziare l'installazione di questo prodotto, leggere le informazioni relatie alla sicurezza riportate nell'opuscolo *Attenzione: Informazioni di sicurezza-Prime informazioni da leggere* in cui sono descritte le procedure per il cablaggio ed il collegamento di apparecchiature elettriche.

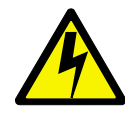

危険: 導入作業を開始する前に、安全に関する 小冊子SD21-0030 の「最初にお読みください」 (Read This First)の項をお読みください。 この小冊子は、電気機器の安全な配線と接続の 手順について説明しています。

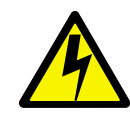

위험: 이 제품을 설치하기 전에 반드시 "주의: 안전 정보-시작하기 전에"  $(SD21 - 0030)$ 에 있는 안전 정보를 읽으십시오.

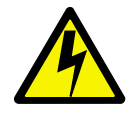

ОПАСНОСТ Пред да почнете да го инсталирате овој продукт, прочитајте ја информацијата за безбедност: "Предупредување: Информација за безбедност: Прочитајте го прво ова", SD21-0030. Оваа брошура опишува безбедносни процедури за каблирање и вклучување на електрична опрема.

**Fare:** Før du begynner å installere dette produktet, må du lese sikkerhetsinformasjonen i *Advarsel: Sikkerhetsinformasjon - Les dette forst*, SD21-0030 som beskriver sikkerhetsrutinene for kabling og tilkobling av elektrisk utstyr.

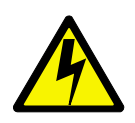

Uwaga:

Przed rozpoczęciem instalacji produktu należy zapoznać się z instrukcją: "Caution. Safety Information - Read This First", SD21-0030. Zawiera ona warunki bezpieczeństwa przy podłączaniu do sieci elektrycznej i eksploatacji.

**Perigo:** Antes de iniciar a instalação deste produto, leia as informações de segurança *Cuidado: Informações de Segurança-Leia Primeiro*, SD21-0030. Este documento descreve como efectuar, de um modo seguro, as ligações eléctricas dos equipamentos.

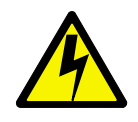

ОСТОРОЖНО: Прежде чем инсталлировать этот продукт, прочтите Инструкцию по технике безо-<br>пасности в документе "Внимание: Инструкция по<br>технике безопасности -- Прочесть в первую очередь", SD21-0030. В этой брошюре описаны безопасные способы каблирования и подключения электрического оборудования.

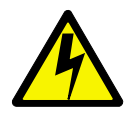

Nebezpečenstvo: Pred inštaláciou výrobku si prečítajte bezpečnosté predpisy v Výstraha: Bezpeč osté predpisy - Prečítaj ako prvé, SD21 0030. V tejto brožúrke sú opísané bezpečnosté postupy pre pripojenie elektrických zariadení.

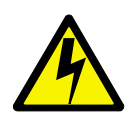

Pozor: Preden zaènete z instalacijo tega produkta preberite poglavje: 'Opozorilo: Informacije o varnem rokovanju preberi pred uporabo,"<br>SD21-0030. To poglavje opisuje pravilne postopke za kabliranje,

**Peligro:** Antes de empezar a instalar este producto, lea la información de seguridad en *Atención: Información de Seguridad-Lea Esto Primero*, SD21-0030. Este documento describe los procedimientos de seguridad para cablear y enchufar equipos eléctricos.

**Varning - livsfara:** Innan du börjar installera den här produkten bör du läsa säkerhetsinformationen i dokumentet *Varning: Säkerhetsforeskrifter - Läs detta först*, SD21-0030. Där beskrivs hur du på ett säkert satt ansluter elektrisk utrustning.

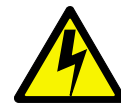

```
危險:
```

```
開始安裝此產品之前,請先閱讀安全資訊。
```
注意:

請先閱讀 - 安全資訊 SD21-0030 此冊子說明插接電器設備之電纜線的安全程序。

## 일반 안전 주의사항

안전 사고를 방지하려면 다음 규칙을 따르십시오.

- 유지보수 중이나 유지보수 이후에 시스템 주변을 잘 정돈하십시오.
- 무거운 물체를 들어 올릴 때:
	- 1. 미끄러지지 않고 안전하게 서 있을 수 있는지 확인하십시오.
	- 2. 다리에 물체의 무게가 고르게 분산되게 하십시오.
	- 3. 천천히 들어 올리십시오. 갑자기 이동하거나 들어 올릴 때 구부리지 마십시오.
	- 4. 서거나 다리로 밀면서 들어 올리십시오. 이 방법은 등 근육에 무리가 가지 않게 합니다. *무게가 16kg(35lb.) 이상이거나 너무 무겁다고 생각되는 물체는 들지 마* 십시오
- 고객에게 해가 되거나 설비의 안전에 해가 되는 조치는 수행하지 마십시오.
- 시스템을 시작하기 전에 기타 서비스 담당자나 고객이 위험한 위치에 없는지 확인하 십시오.
- 시스템을 수리하는 중에는 제거된 덮개와 다른 부품을 사람과 떨어진 안전한 곳에 보관하십시오.
- 다른 사람이 걸려 넘어지지 않게 공구 상자를 통로에 두지 마십시오.
- 기계의 부품을 이동하는 데 걸릴 수 있는 헐렁한 옷을 입지 마십시오. 소매를 고정 시키거나 팔꿈치 위까지 걷어 올리십시오. 머리가 길면 끈으로 고정시키십시오.
- 넥타이 또는 스카프의 끝을 옷 속에 넣거나 끝에서 약 8센티미터(3인치) 부분을 비 전도성 클립으로 고정시키십시오.
- 보석, 목걸이, 금속테 안경 또는 금속 단추 등을 착용하지 마십시오. 메모: 금속 물질은 전기가 잘 통하는 전도체입니다.
- 망치질을 하거나 땜납에 구멍을 뚫거나 철사를 자르거나 용수철을 부착하거나 용제 를 사용하거나 기타 눈에 해로운 조건에서 작업할 경우에는 보안경을 착용하십시오.
- 수리 후, 모든 안전 실드, 안전 장치, 레이블, 접지선을 다시 설치하십시오. 손상되거 나 결함이 있는 안전 장치를 교체하십시오.
- 시스템을 고객에게 반환하기 전에 모든 커버를 올바르게 다시 설치하십시오.

## 전기 안전사항

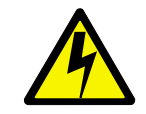

#### 경고:

전원, 전화 및 통신 케이블의 전류는 유해할 수 있습니다. 설치 및 구성 프로시저에 별 도로 지시되어 있지 않은 경우, 감전 또는 장비 손상을 방지하기 위해 접속되어 있는 전원 코드, 통신 시스템, 네트워크, 모뎀을 분리하십시오.

- 전기 설비에 대해 작업할 경우에는 다음 규칙을 지키십시오.
- 중요: 인증된 도구 및 시험 설비만 사용하십시오. 일부 도구에는 실제 전류가 흐를 때 절연되지 않은 부드러운 재질로 덮힌 손잡이가 있습니다.

대부부의 고객이 정전기 방전을 줄이기 위해 설비 옆에 작은 전도성 섬유질이 포 함된 고무 매트를 사용하고 있습니다. 감전을 방지하려면 이러한 유형의 매트를 사용하지 마십시오.

- 실내에서 비상 전원 차단(EPO) 스위치, 전원 차단 스위치 또는 전기 콘센트를 찾아 보십시오. 전기 사고가 발생하면, 스위치를 작동하거나 전원 코드를 신속하게 빼야 합 니다.
- 위험한 상황이나 위험 전압이 있는 설비 근처에서는 단독으로 작업하지 마십시오.
- 다음 작업을 수행하기 전에 모든 전원을 차단하십시오.
	- 기계 검사 수행
	- 전원 공급 장치 근처에서 작업
	- 주 장치 제거 또는 설치
- 시스템에 대한 작업을 시작하기 전에 전원 코드를 빼십시오. 전원 코드를 뺄 수 없 으면, 시스템에 전원을 공급하는 wall box의 전원을 치단하거나 치단(off) 위치로 고 정시켜 줄것을 고객에게 요청하십시오.
- 전기 회로가 노출된 시스템에 대해 작업을 해야 할 경우. 다음 예방책을 따르십시 오.
	- 전원 차단 제어 장치에 익숙한 다른 사람이 옆에 있는지 확인하십시오. 확인: 필요한 경우, 전원 스위치를 끄려면 다른 사람이 스위치 옆에 있어야 합니 다.
- 전원이 공급되고 있는 설비에 대해 작업할 때에는 한 손만 사용하십시오. 다른 손 은 주머니에 넣거나 등 뒤로 돌리십시오. 확인: 모든 회선은 감전을 유발합니다. 위의 규칙을 준수해야만 감전 사고를 방지 할 수 있습니다.
- 테스트 장치를 사용할 경우, 제어 장치를 올바르게 설정하고 해당 테스트 장치에 대해 인가된 프로브 리드(probe lead) 및 부속품만 사용하십시오.
- 금속으로 된 바닥선 및 기계 장치 구조물과 같은 지면의 경우, 절연되도록 적절한 고무 매트(필요한 경우, 장소에 맞게 준비)에 올라서십시오.

고압 전류에서 작업할 때에는 특수 안전 예방책을 따르십시오. 해당 지시사항은 유 지보수 정보의 안전 절에 나와 있습니다. 고압 전류를 다룰 때에는 특별한 주의를 기 울여야 합니다.

- 사용히는 도구를 정기적으로 점검하고 유지보수하여 안전한 상태에서 작업할 수 있 게 하십시오.
- 손상되거나 고장난 도구 또는 테스트 장치를 사용하지 마십시오.
- 절대로 회로에서 전원이 차단되었다고 가정하지 마십시오. 먼저, 전원이 차단되었는 지 확인하십시오.
- 작업 영역에서 위험 가능성은 없는지 항상 주의깊게 살펴보십시오. 예를 들어, 바닥 에 습기가 많거나, 전원 확장 케이블이 접지되지 않았거나, 전원 변동이 있거나, 안 전 접지가 되지 않으면 위험합니다.
- 플라스틱 치과용 거울의 반사면으로 실제 전류가 흐르는 회선을 만지지 마십시오. 반 사면은 전도체입니다. 상해를 입거나 시스템이 손상될 수 있습니다.
- 시스템의 정상 작동 위치에서 제거되어 있는 경우, 전원이 공급되는 다음과 같은 부 품은 수리하지 마십시오.
	- 전원 공급 장치
	- 펌프
	- 송풍기 및 팬
	- 모터 발전기
	- 유사 장치

다음을 실행하면 장치가 올바르게 접지됩니다.

- 전기 사고가 발생한 경우:
	- 신중하게 대처하십시오. 치명적인 상해를 입을 수 있습니다.
	- 전원 스위치를 끄십시오.
	- 다른 사람에게 의료 도움을 요청하십시오.

#### 안전 검사 안내서

이 검사 안내서의 목적은 이 제품에 대해 안전하지 않은 조건을 식별할 수 있도록 도 와주는 것입니다. 각 시스템을 설계 및 빌드할 때에는 사용자 및 서비스 요원의 상해를 방지하기 위해 필요한 안전 항목을 설치해야 합니다. 이 안내서에서는 안전 항목에 대 해서만 다룹니다. 그러나, 이 검사 안내서에서 다루지 않는 비IBM 기능 또는 옵션이 첨부되어 있기 때문에 안전 위험성을 식별하기 위해서는 판단력이 필요합니다.

안전하지 않은 조건이 있으면, 보이는 문제점의 심각성을 판별하고, 먼저 문제점을 정정 하지 않고 계속할 수 있는지의 여부를 판별해야 합니다.

이러한 조건과 조건의 안전 위험 요소를 고려하십시오.

- 전기적 위험(예: 특히 주 전원(프레임의 기본 전압은 심각하거나 치명적인 감전 사고 를 유발할수 있음))
- 폭발 위험(예: 손상된 CRT 표면 또는 파손된 축전지)
- 기계적 위험(예: 느슨하거나 누락된 하드웨어)

안내서는 점검 목록에 있는 일련의 단계로 이루어져 있습니다. 먼저 전원을 차단하고 전원 코드를 분리하여 점검을 시작하십시오.

#### 젂걲 목록:

- 1. 외부 커버가 손상되지 않았는지 확인하십시오(느슨하거나 깨지거나 모서리가 날카롭 지 않은지).
- 2. 컴퓨터의 전원을 끄십시오. 전원 코드를 분리하십시오.
- 3. 전원 코드에서 다음을 확인하십시오.
	- a. 3선 접지 커넥터의 상태가 양호한지 확인하십시오. 외부 접지 핀 및 프레임 접 지 사이가 0.1옴(ohm) 이하인 경우에는 미터 단위를 사용하여 3선 길이를 측정 하십시오.
	- b. 전원 코드는 부품 목록에 지정된 적절한 유형이어야 합니다.
	- c. 절연재는 마모되지 않아야 합니다.
- 4. 커버를 제거하십시오.
- 5. 비IBM 대체 품목이 있는지 확인하십시오. 비IBM 대체 품목의 안전에 대해서는 판 단력이 필요합니다.
- 6. 장치 내부에 안전하지 않은 조건(금속 조각, 오염 물질, 물 또는 기타 액체, 화재 징후 또는 연기에 의한 손상)이 있는지 확인하십시오.
- 7. 손상되거나 마모된 케이블은 없는지 확인하십시오.
- 8. 전원 공급 장치 커버의 고정장치(나사 또는 리벳)가 제거되었거나 변경되지 않았는 지 확인하십시오.

#### 정전기 방전 민감 장치 취급

트랜지스터 및 IC(Integrated Circuit)를 포함하는 컦퓨터 부품은 ESD(Electrostatic Discharge)에 민감하다고 간주됩니다. 물체 간의 전하(charge)에 차이가 있으면 ESD 손상이 발생할 수 있습니다. 전하를 동일하게 하여 시스템, 부품, 작업 매트 및 부품 취 급자가 동일한 전하를 갖게 함으로써 ESD 손상을 방지할 수 있습니다.

#### 주:

- 1. 여기에 기술된 요구사항을 초과한 경우 제품별 ESD 프로시저를 사용하십시오.
- 2. 사용하는 ESD 보호 장치가 효율적인 것으로 인증되었는지(ISO 9000) 확인하십시  $\circ$

ESD에 민감한 부품을 취급할 경우에는 다음과 같이 하십시오.

- 부품을 제품에 삽입할 때까지 보호 용기에 보관하십시오.
- 다른 사람과 접촉을 피하십시오.
- 신체의 정전기를 제거하기 위해 피부에 손목띠를 착용하십시오.
- 부품이 옷에 닿지 않게 하십시오. 대부분의 옷은 절연성이며 손목띠를 착용해도 전 하가 남아 있습니다.
- 정전기가 없는 작업 표면을 위해 접지된 작업 매트의 검은색 면을 사용하십시오. 매 트는 특히 ESD에 민감한 장치를 취급할 때 유용합니다.
- 특정 서비스 요구사항을 민족하는 보호를 제공하려면 아래에 나열된 것과 같은 접지 된 시스템을 선택하십시오.
	- 주: 접지된 시스템을 사용하는 것이 바람직하지만 ESD 손상을 방지하는 데는 필요 하지 않습니다
	- ESD 접지 클립을 모든 프레임 접지, 접지선 또는 녹색 회선 접지에 연결하십시 오.
	- 이중 절연 또는 배터리 작동 시스템에서 작업할 때에는 ESD 공통 접지 또는 참 조 위치를 사용하십시오. 이 시스템의 동축 또는 커넥터 외부 쉘을 사용할 수 있 습니다.
	- AC에서 작동하는 컴퓨터의 경우 AC 플러그의 둥근 접지 prong을 사용하십시오.

#### 접지 요구사항

운영자의 안전과 시스템의 올바른 작동을 위해서는 컴퓨터를 접지해야 합니다. 자격이 있는 전기 기술자가 전기 콘센트를 적절히 접지했는지 확인할 수 있습니다.

# 부록 D. 제품 보증 정보

이 장에는 사용하는 제품에 보증 기간 및 IBM 보증 제한 설명서가 들어 있습니다.

## 보증 기간

보증 기간은 국가 또는 지역에 따라 다릅니다.

**--:** - G02

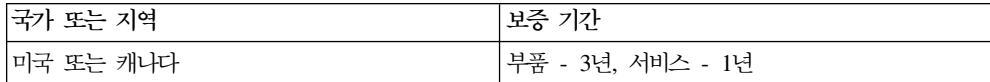

#### **:**

- 보증 서비스 정보에 대해서는 구입처에 문의하십시오. 일부 IBM 시스템은 서비스가 수행되는 국가 또는 지역에 따라 현장 보증 서비스가 가능합니다.
- 부품 보증 기간 3년, 서비스 보증 기간 1년은 IBM이 다음에 대해 무상 보증 서비 스를 제공한다는 의미입니다.
	- 1. 보증 기간의 처음 1년 동안은 부품 및 서비스 모두 무상.
	- 2. 보증 기간의 2년 및 3년내에는 부품만 무상(교환할 경우). IBM은 수리 또는 교 체 수행 시 IBM이 제공하는 서비스 비용을 청구합니다.

## IBM 보증 제한 설명서

국가별 보증 정보에 대한 자세한 정보는 기기와 함께 제공된 IBM 보증 제한 설명서 문 서를 참조하십시오.

# $\overline{\phantom{a}}$ IBM 한글 지원에 <del>관</del>한 설문

**IBM TotalStorage NAS Gateway 300 G02** 설치 및 초기 설정 안내서

**GA30-2016-00**

# FAX: (02) 3787-0123

보내 주시는 의견은 더 나은 고객 지원 체제를 위한 귀중한 자료가 됩니다. 독자 여러분의 좋은 의견을 기다립니다.

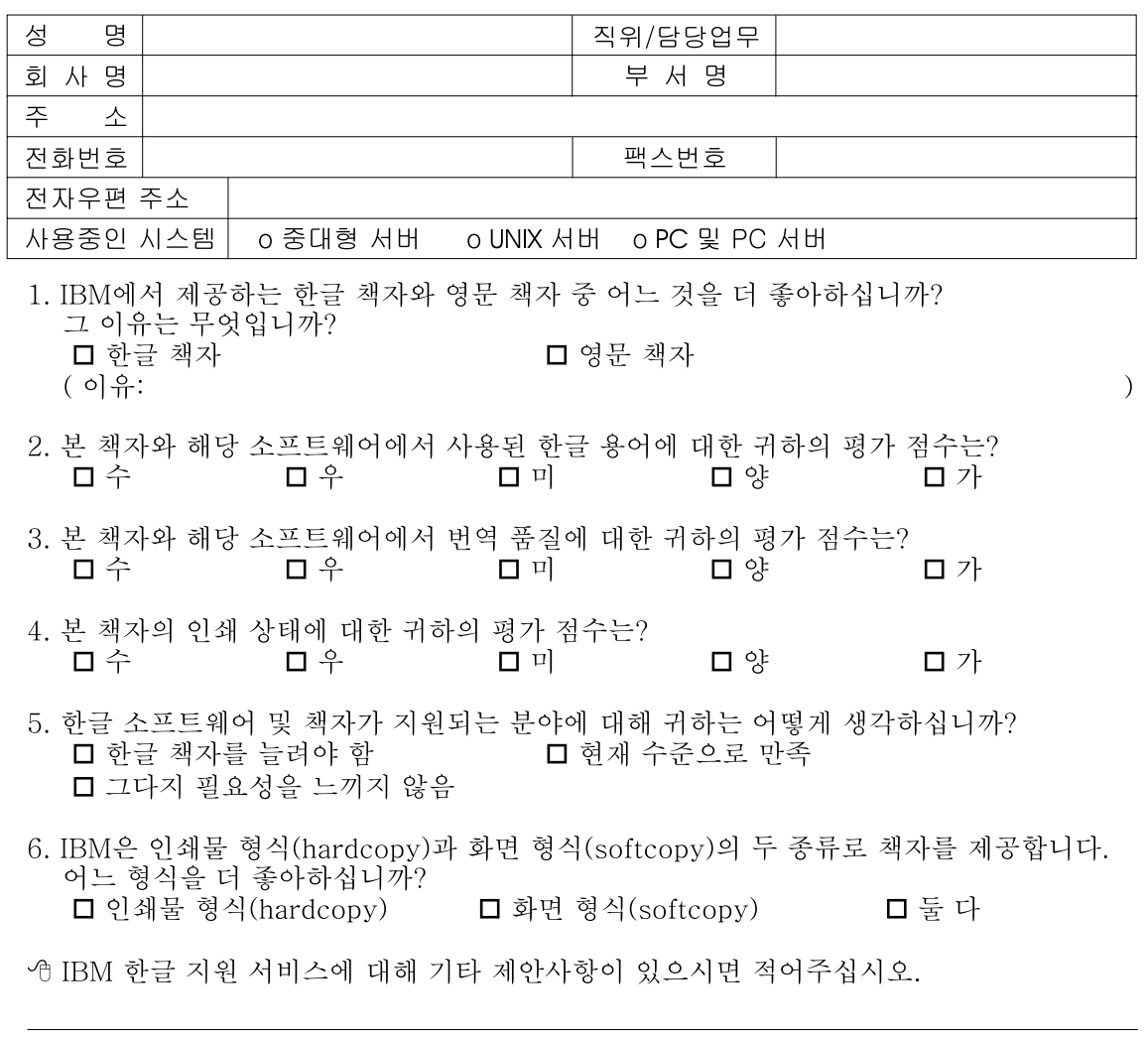

◎ 설문에 답해 주셔서 감사합니다. "로드에 함께" |<br>귀하의 의견은 저희에게 매우 소중한 것이며, 고객 여러분들께 보다 좋은 제품을 제공해<br>드리기 위해 최선을 다하겠습니다.

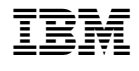

GA30-2016-00

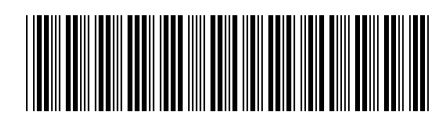